# **CREATING A POSITIVE REPORT USING THE VESL HARVESTER APPLICATION**

The ME DMR VESL Harvester Application uses a dynamic form, which means the fields you are required to fill out are dependent on the gear you select. Only the fields you are required to report will be displayed.

- 1. After you have logged into (or opened) the application you are presented with three options:
	- A. "FIND REPORT" allows you to search on previously created reports.
	- B. "CREATE REPORT" opens the applications reporting screen.
	- C. "CREATE DID NOT FISH" will bring you to the VESL website (requires active internet connection) to create and submit your "did not fish" reports.

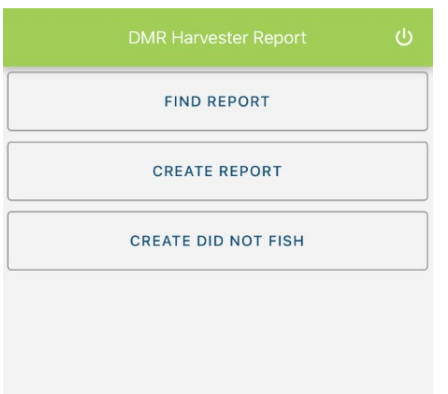

- 2. Creating a Report
	- A. After you click on "CREATE REPORT" (in Step 1b above) you will arrive at this screen. Click on the calendar icon to select your "Landed Date." A box will pop up showing the month, day and year, and you can choose your date. Once you've chosen the date click "SELECT". Next choose the time (EST) you started your fishing trip and click "SELECT".

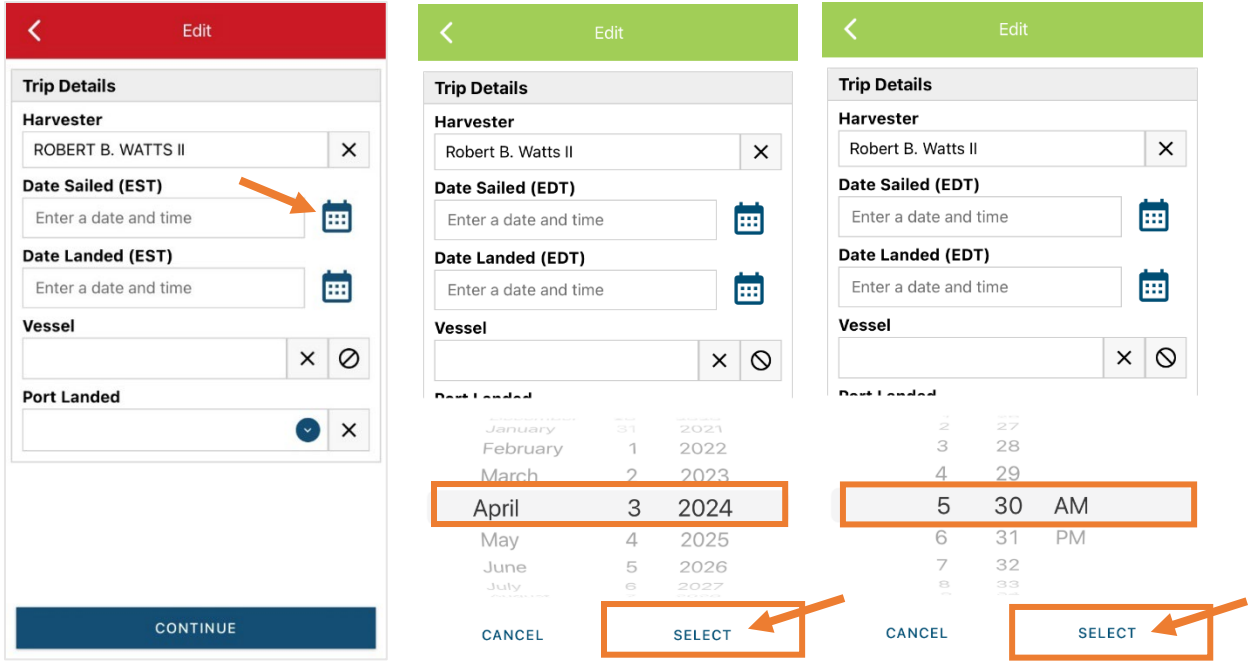

B. Next, click on the calendar icon to select your "Date Landed (EST)." A box will pop up showing the month, day, and year. Click "SELECT" once you've chosen the date. Then choose the time (EST) you finished your fishing trip and click "SELECT."

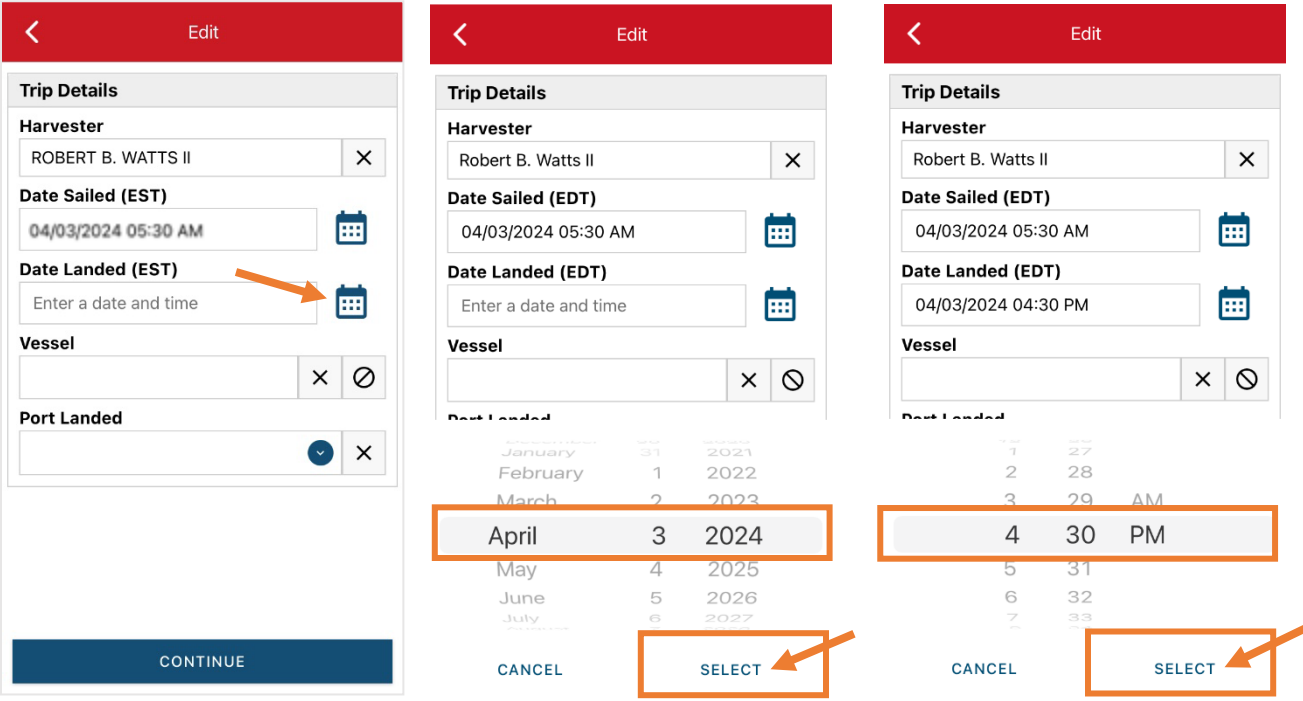

C. Then click on "Vessel" to choose your vessel. Click the drop-down arrow to see the list of vessels available. Click the vessel from the list and then click "SELECT" once you choose the vessel.

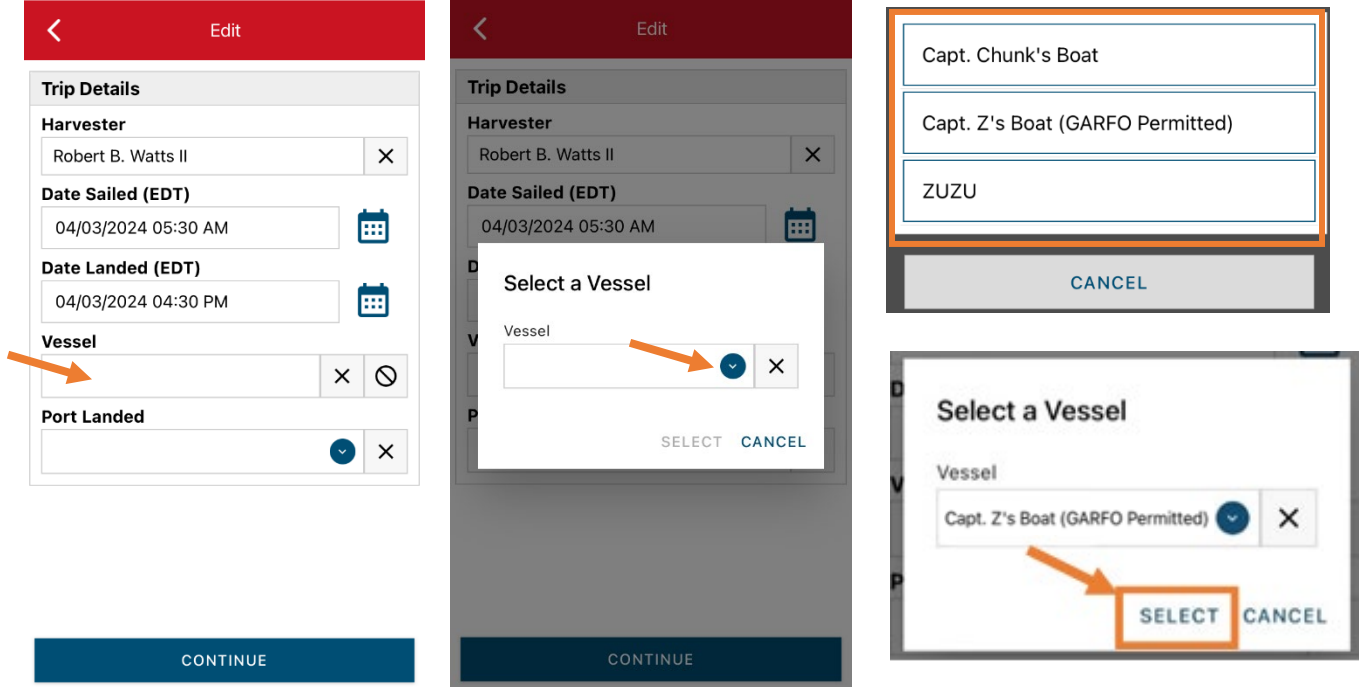

D. Click the drop-down arrow to enter the "Port Landed." You can search for your port in the Search bar on the window that opens. When you see your Port in the list, click on it.

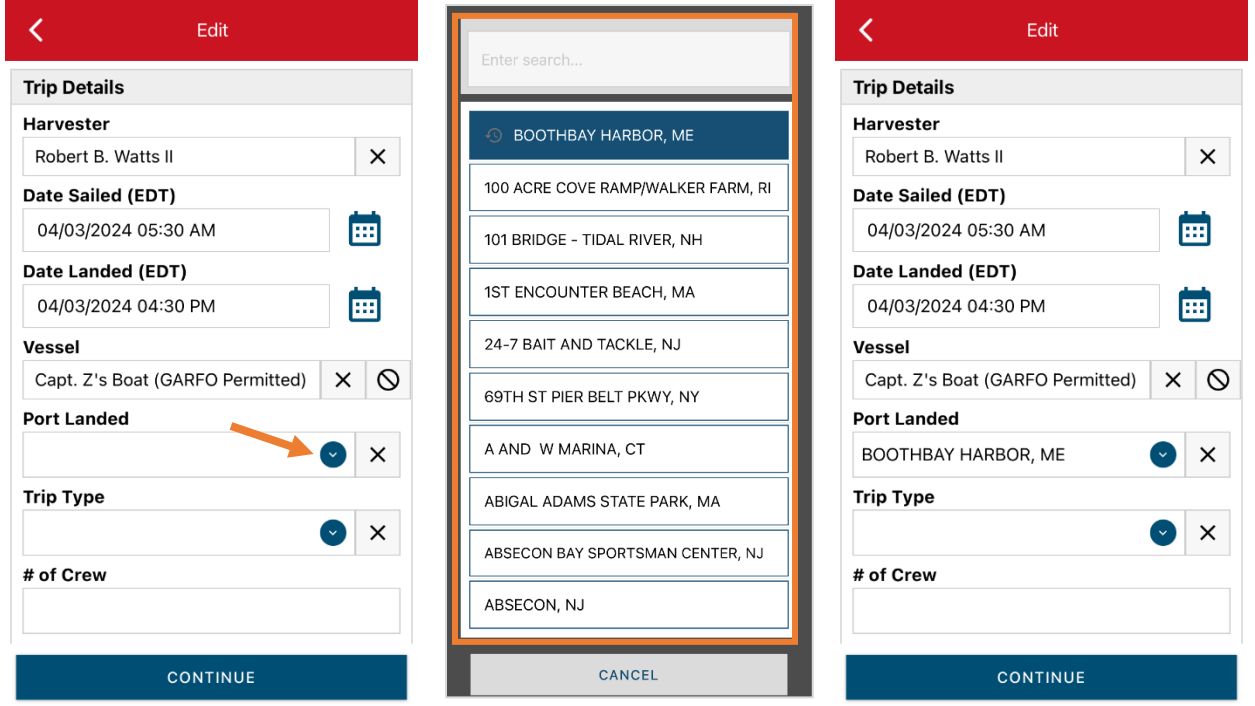

E. Next, select the "Trip Type" by clicking the drop-down arrow and selecting the approportiate "Trip Type" from the screen that pops up.

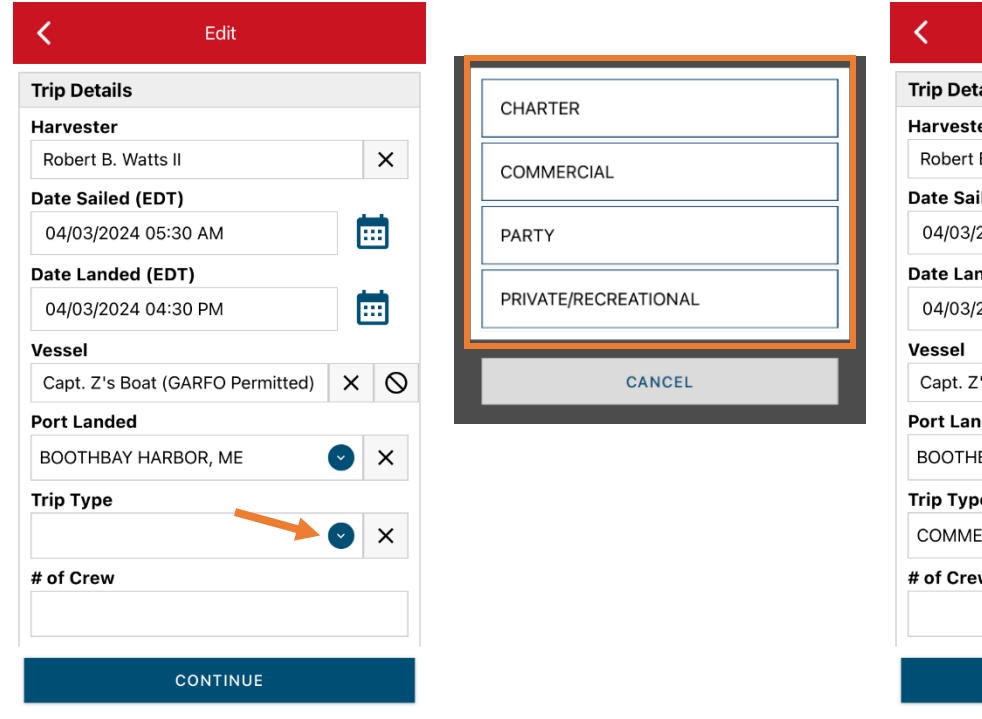

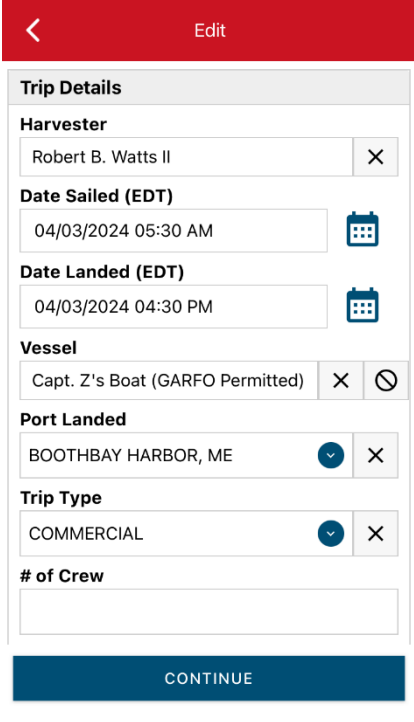

F. Enter the number of crew (including the captain in the count).

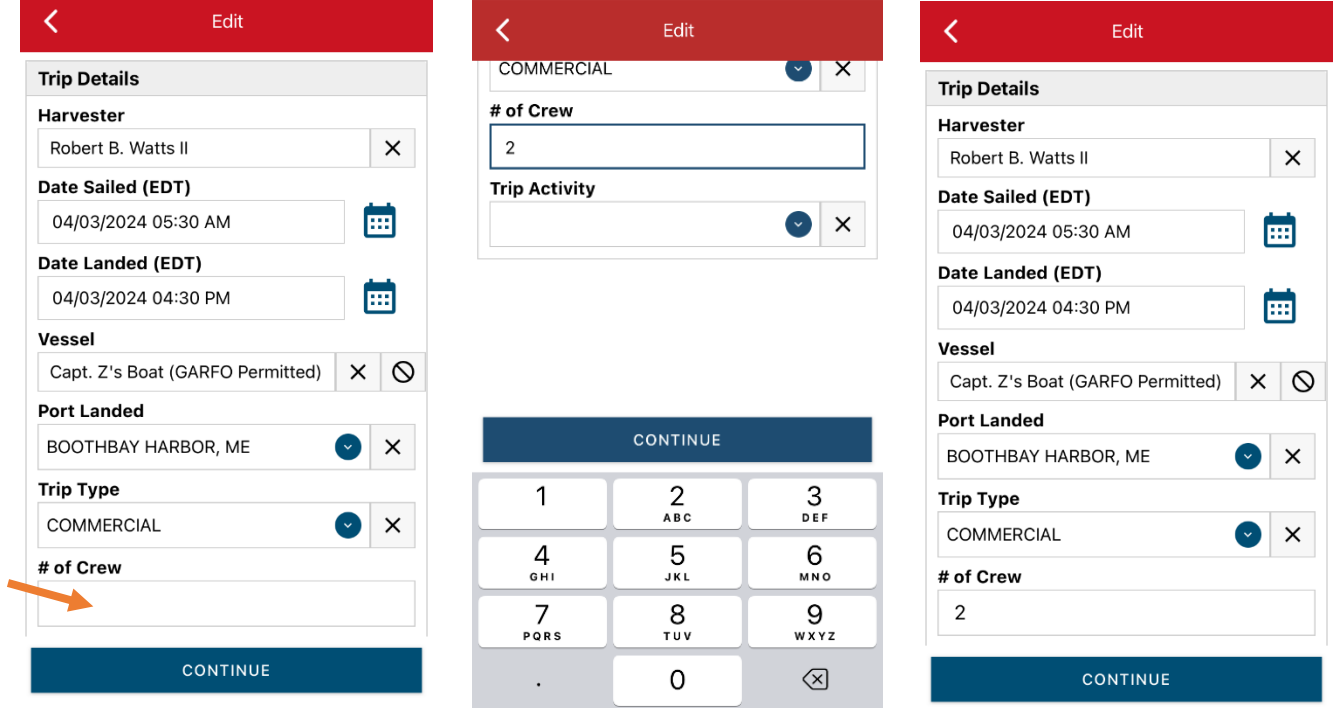

G. Next, click the drop down under "Trip Activity." Select the appropriate trip activity from the screen that pops up then press "CONTINUE." If hauling traps, select "FISHING TRIP WITH EFFORT(S)."

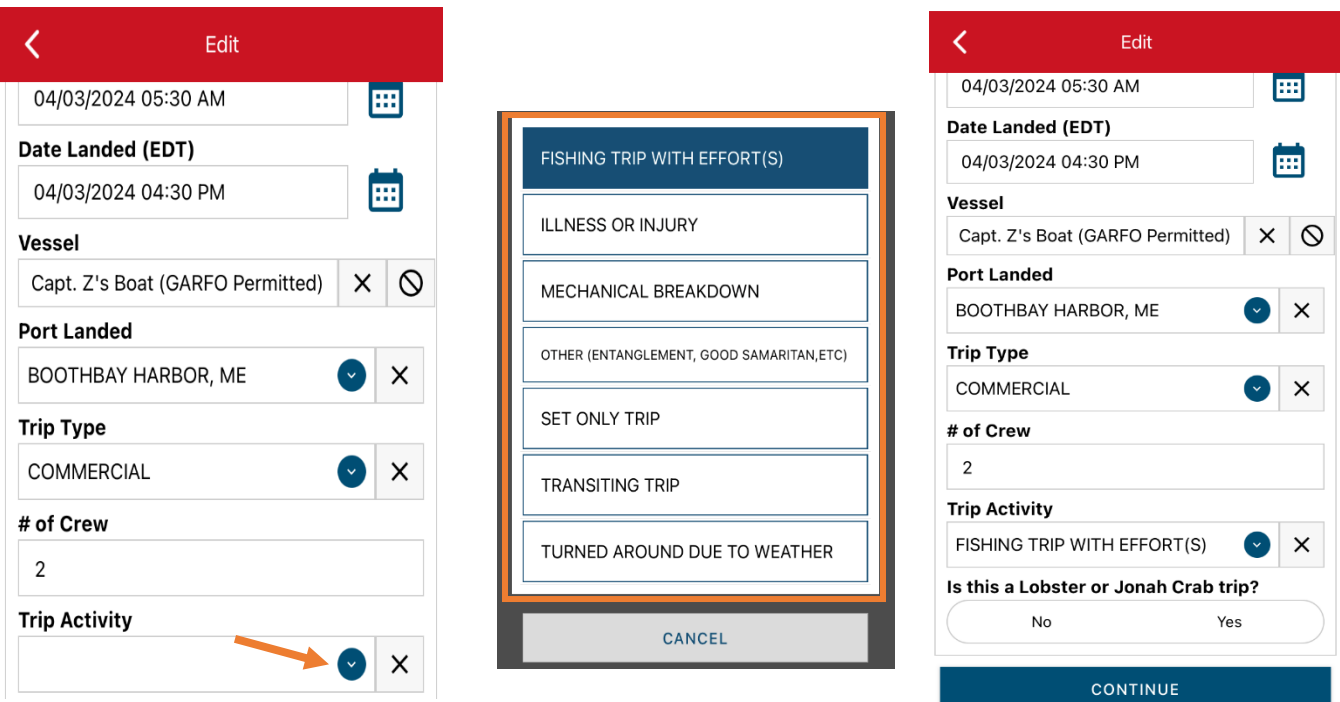

H. Select "Yes" to indicate this a Lobster/Crab fishing trip. Next, enter the total # of pots, total # of buoy lines (endlines, excluding toggles), and the average # of pots per string in the water at the beginning of the trip across all Stat Areas.

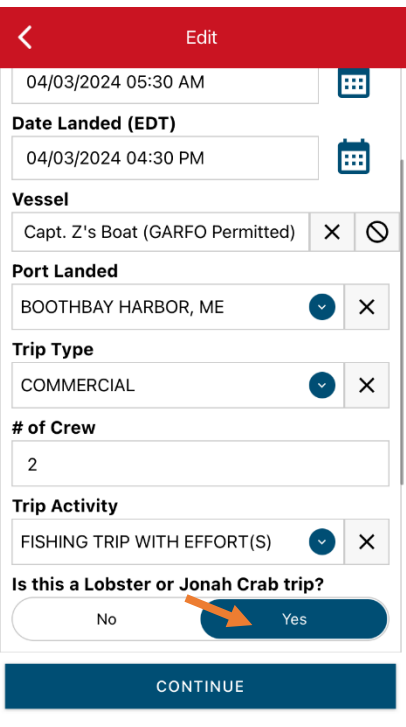

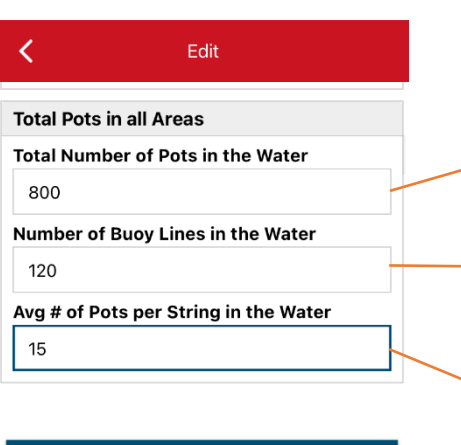

**CONTINUE** 

 $2$  abo

 $\frac{5}{15}$ 

 $\frac{8}{\pi}$ 

 $\mathsf O$ 

 $\mathbf 1$ 

 $\frac{4}{\circ}$ 

 $\underset{\text{p}_\text{QRS}}{\overline{7}}$ 

 $\ddot{\phantom{0}}$ 

 $\frac{3}{\Delta_{\text{eff}}}$ 

 $6\nu$ 

9 wxyz

 $\otimes$ 

In this example, we have 800 total  $\rightarrow$  traps in the water. They include a 50:50 mix of 10 & 20 trap trawls with 2 endlines, so the total # of buoys in water at the start of the trip is 120. Since we have a combo of 10 & 20 trap trawls, the avg. # of pots per string is 15.

I. After clicking "CONTINUE," you will be able to add your effort information by clicking on the "+ ADD" button next to "Fishing Effort."

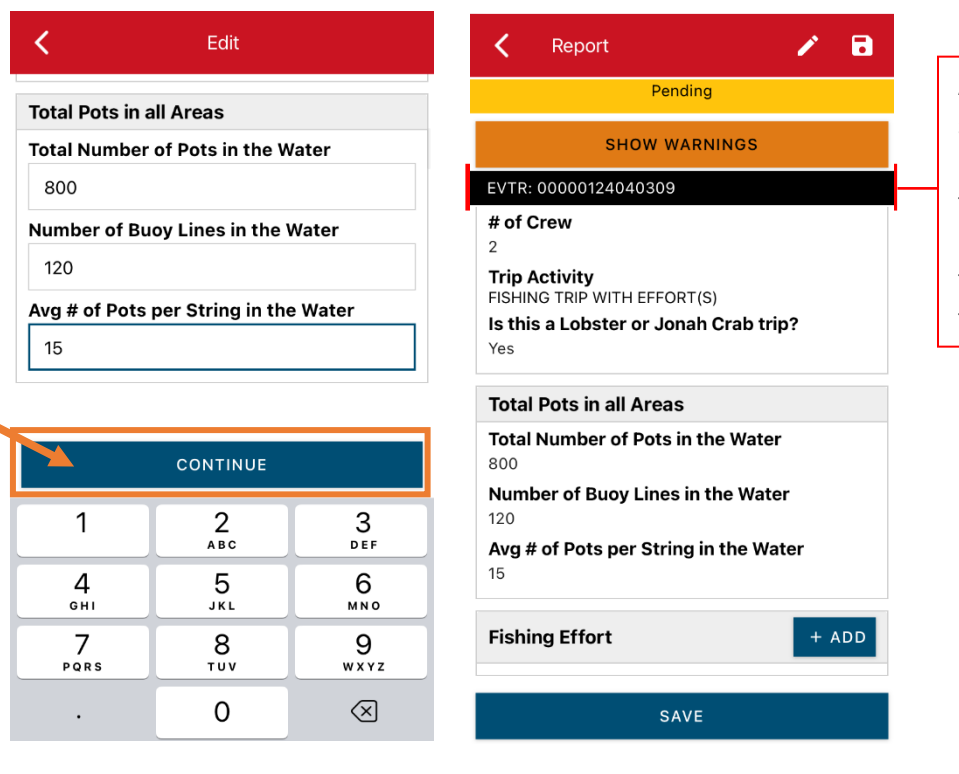

After completing the Trip Details section, you'll notice a 14-digit EVTR # displayed in a banner at the top of your report. This is the number NOAA requires you to give to your dealer when you sell to them at the end of your fishing trip.

٠

J. First, pick your gear by clicking on the drop-down arrow for "Gear Type." You can start typing the gear name into the search field. Click on POTS AND TRAPS, LOBSTER. Once you do this, more effort fields will appear.

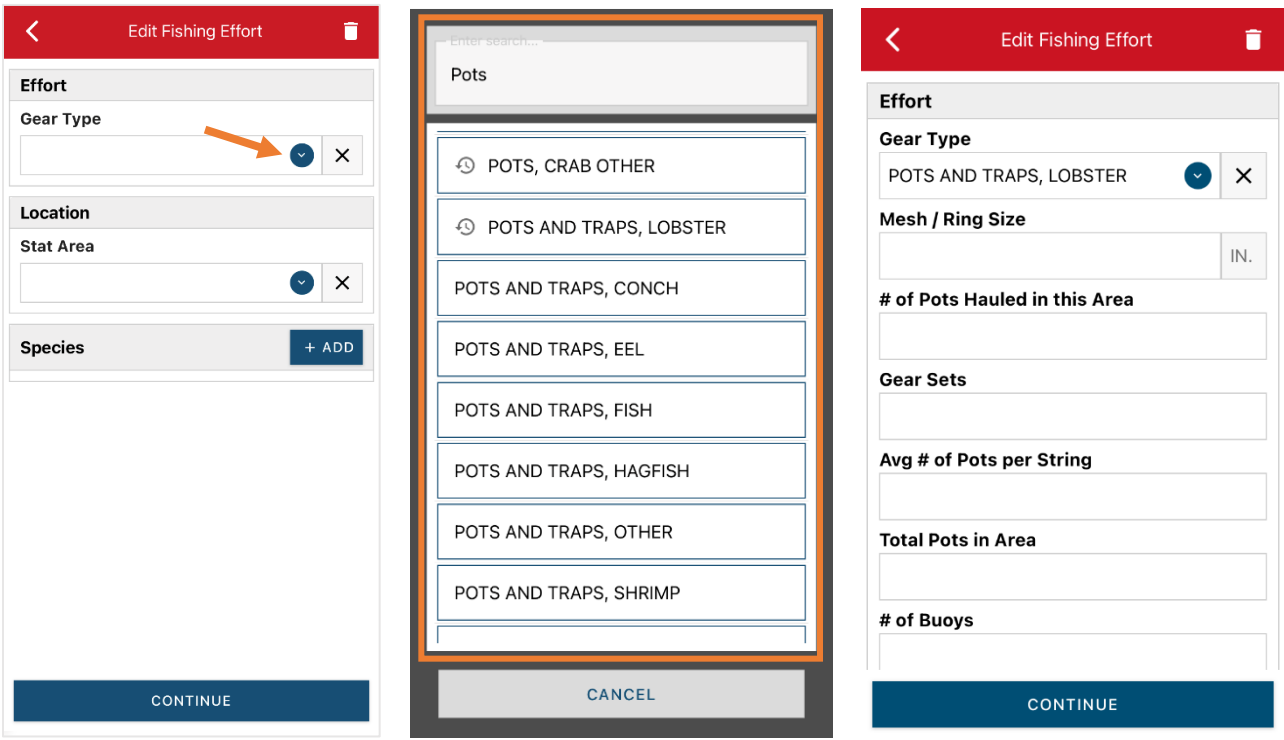

K. Enter the "Mesh/Ring Size" (the size of the entrance ring/hoop, in inches). The "Mesh/Ring Size" unit is defaulted to inches and cannot be changed.

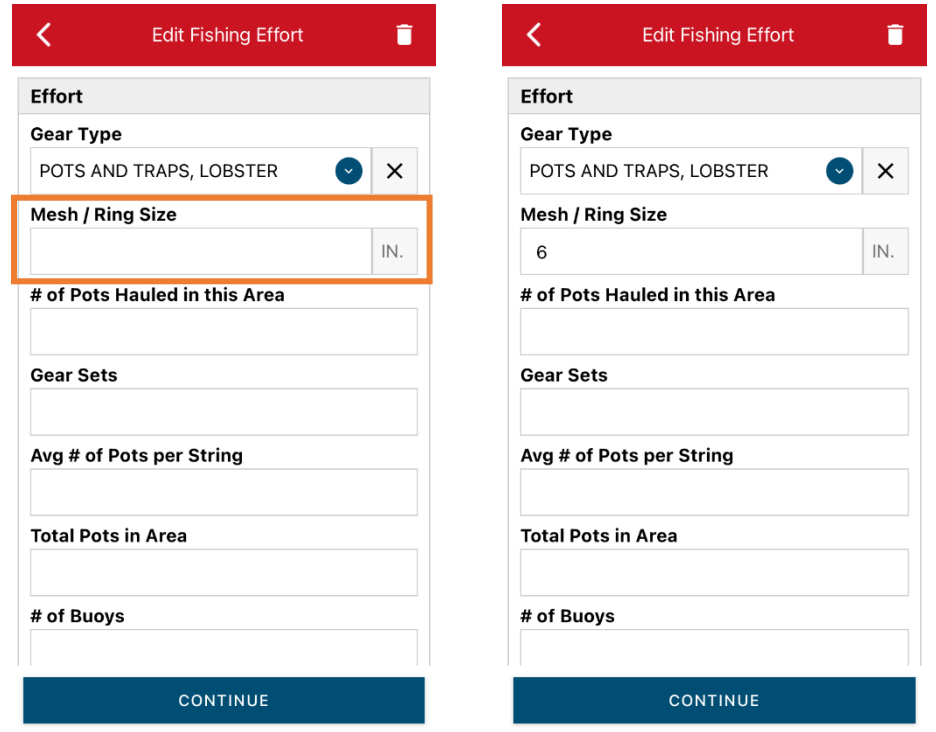

L. Next, enter the number of traps hauled in the Stat Area you fished. If you fish across multiple Stat Areas, enter the # of traps you hauled in the first Stat Area fished. You would add a second Fishing Effort section (use the "+ADD" button in Step I) to indicate the # of traps hauled in the second Stat Area you fished.

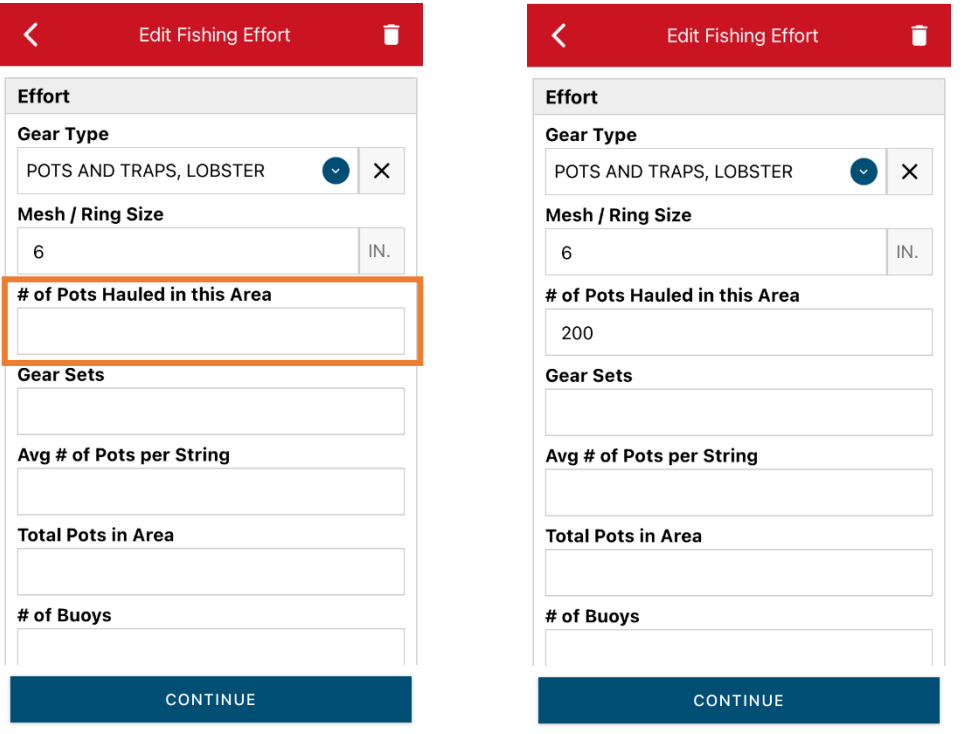

M. For "Gear Sets," you will enter the number of strings (traps connected on a continuous line – singles, pairs, triples, trawls, etc.) hauled that day. If you fish across multiple Stat Areas, enter the number of strings hauled in the first Stat Area fished. You would report the total number of strings hauled in the second stat area fished on a second "Fishing Effort".

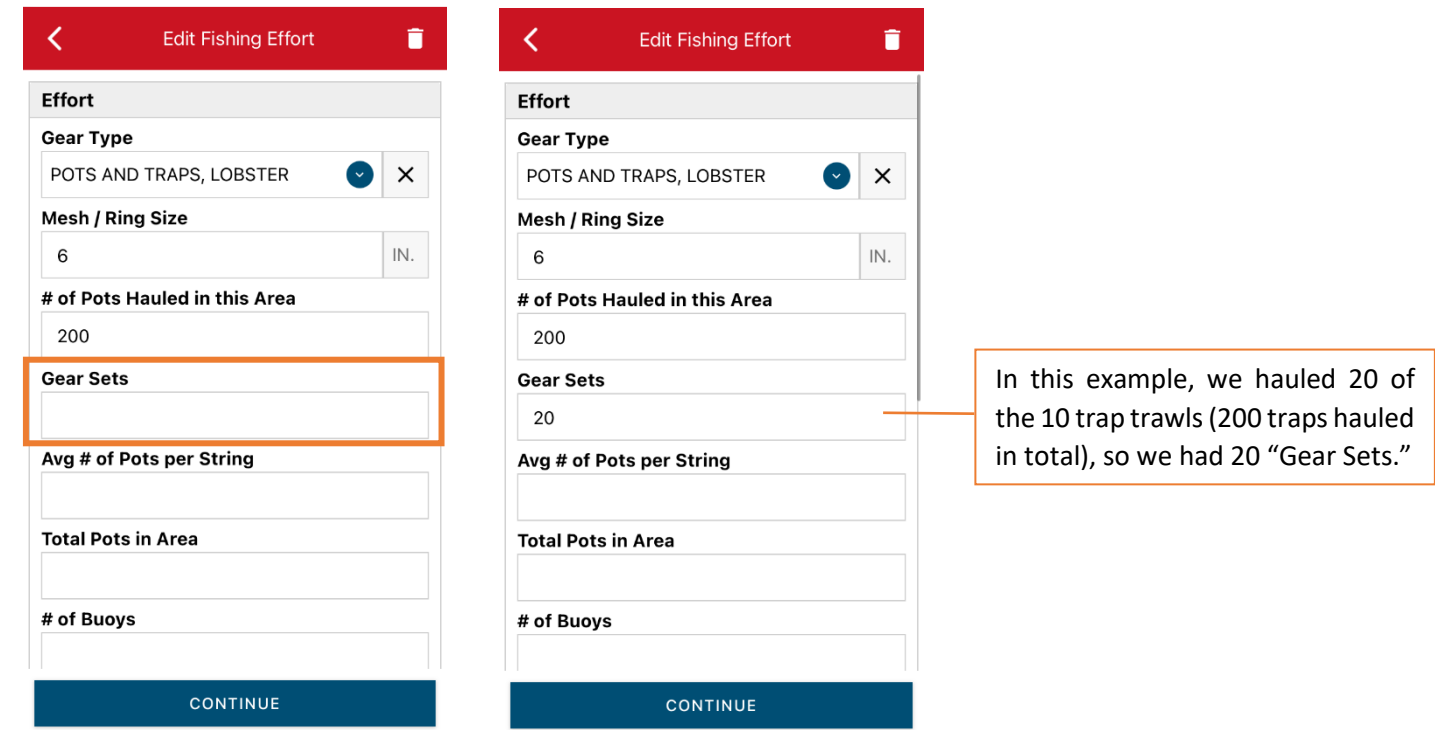

N. Next, you will enter the average number of traps per string hauled in the stat area you fished. If you hauled a combination that trip day (i.e. hauled a combo of 10 & 20 trap trawls), you would take the average.

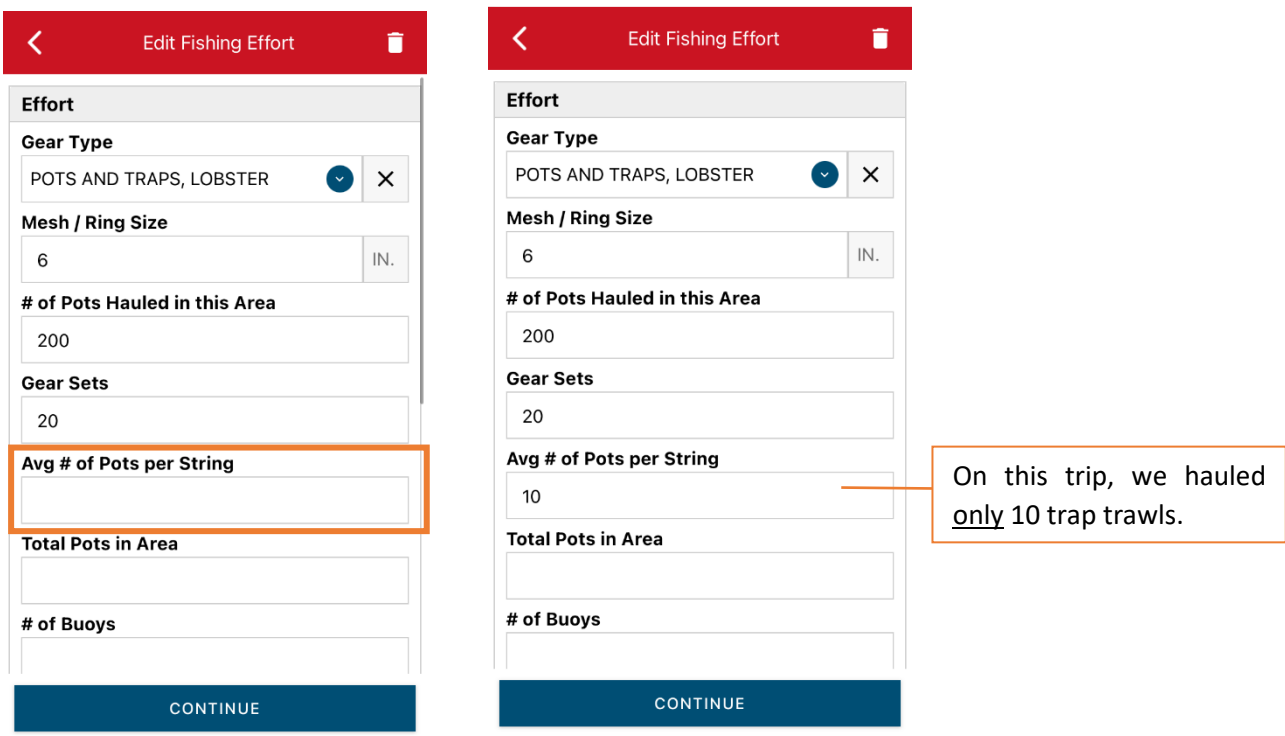

O. Enter the total number of pots in water at the beginning of the trip in the Stat Area you fished. If you fished across multiple Stat Areas, enter the total number of pots in the water for the first Stat Area fished. You would report the total number of pots in the water in the second stat area fished on a second "Fishing Effort".

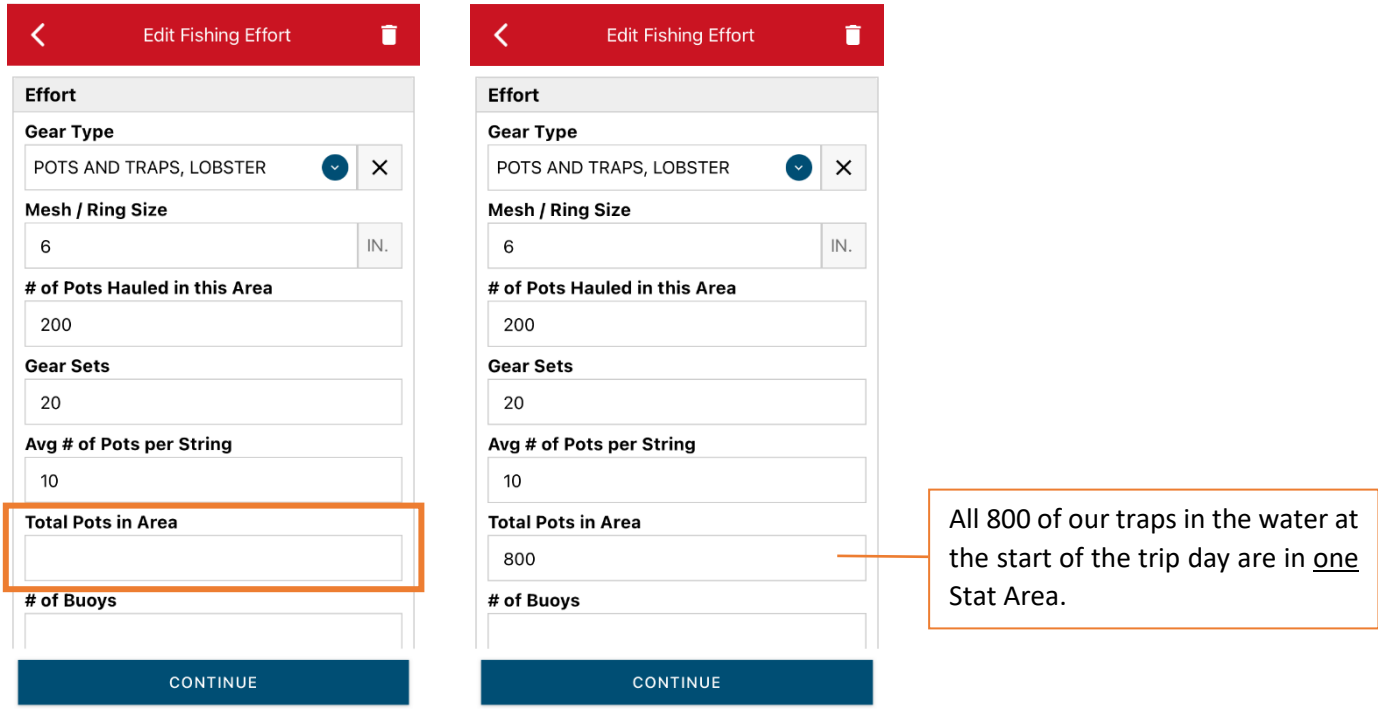

P. Enter the number of buoys in the water at the beginning of your trip in the "# of Buoys" box in the stat area you fished. If you fished across multiple Stat Areas, enter the # of buoys in the water for the first Stat Area fished. You would report the # of buoys in the water for the second stat area fished on a second "Fishing Effort".

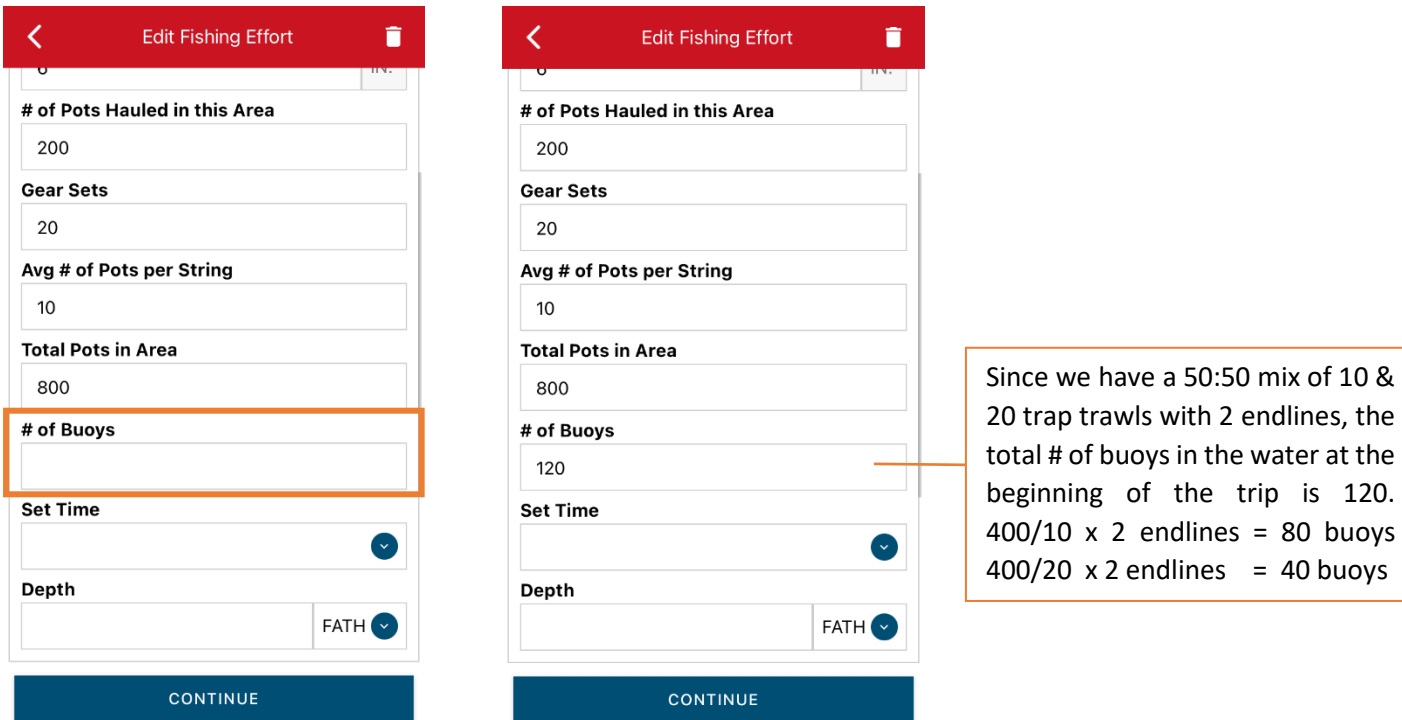

Q. Next, click on the drop-down arrow for "Set Time" to enter how long the traps soaked between hauls. You will need to select your "Set Time Units" (hrs, mins, days) first, then you can enter the corresponding time.

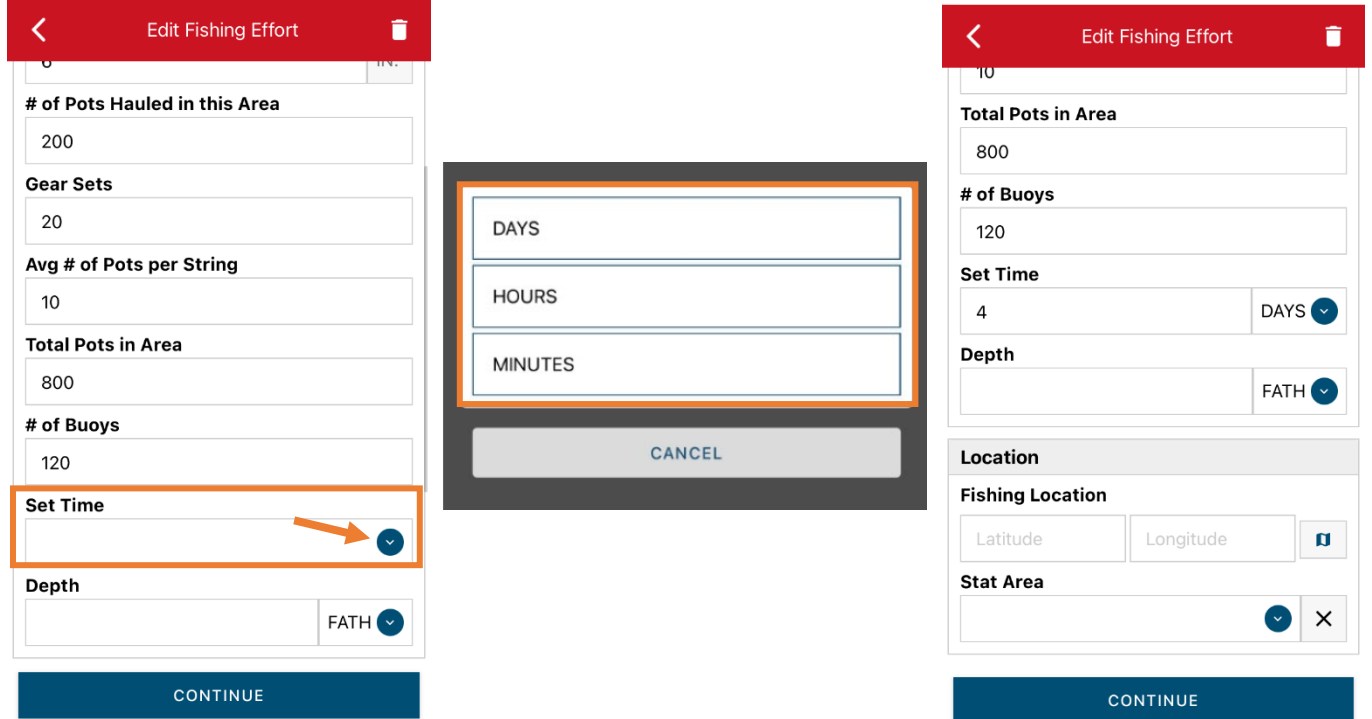

R. Next, you will enter "Depth." The depth unit is defaulted to "FATHOMS." If you are using fathoms, just type in the depth. If you are using another unit, you can click the drop-down arrow for other unit options.

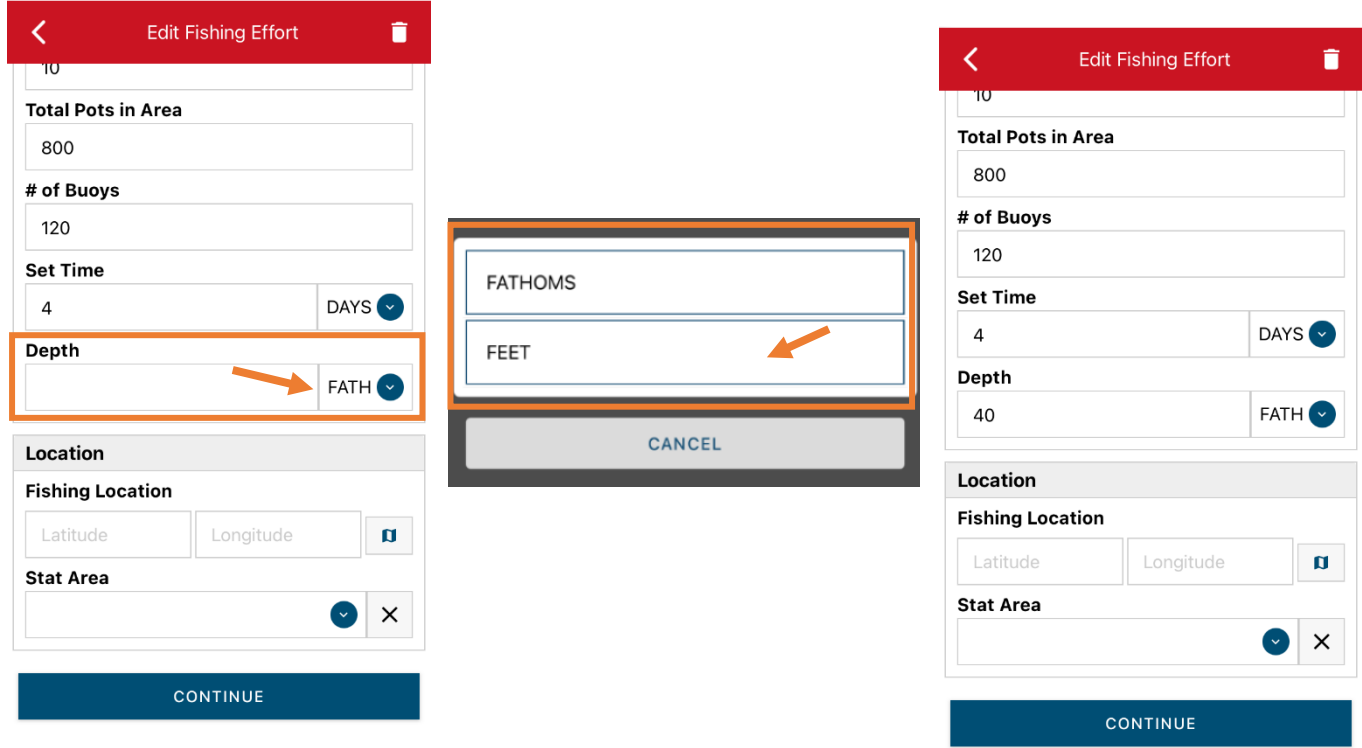

S. Next is your "Fishing Location." You can either use the map function or manually enter the latitude/longitude into the two boxes under "Fishing Location."

**Using the Map Function if you are not actively fishing:**

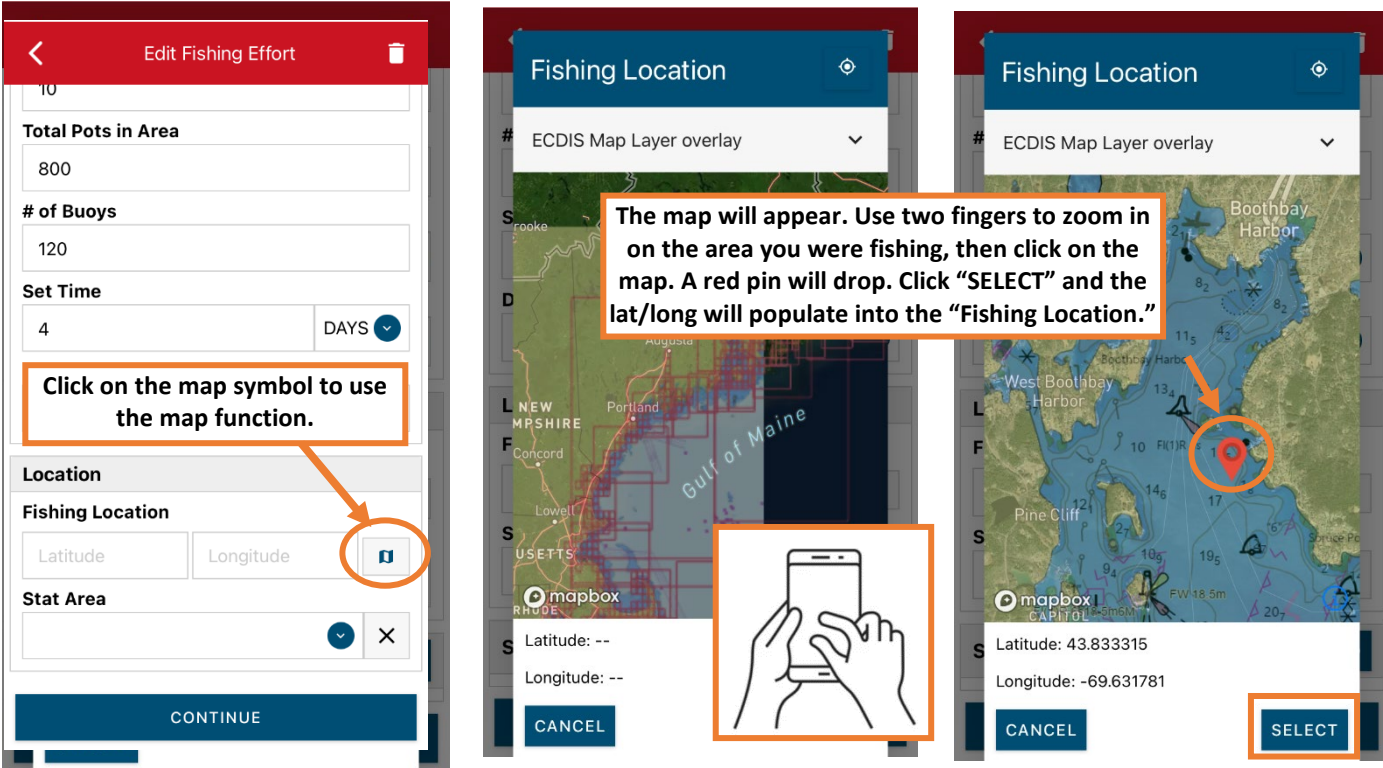

#### **Using the Map Function if you are actively fishing:**

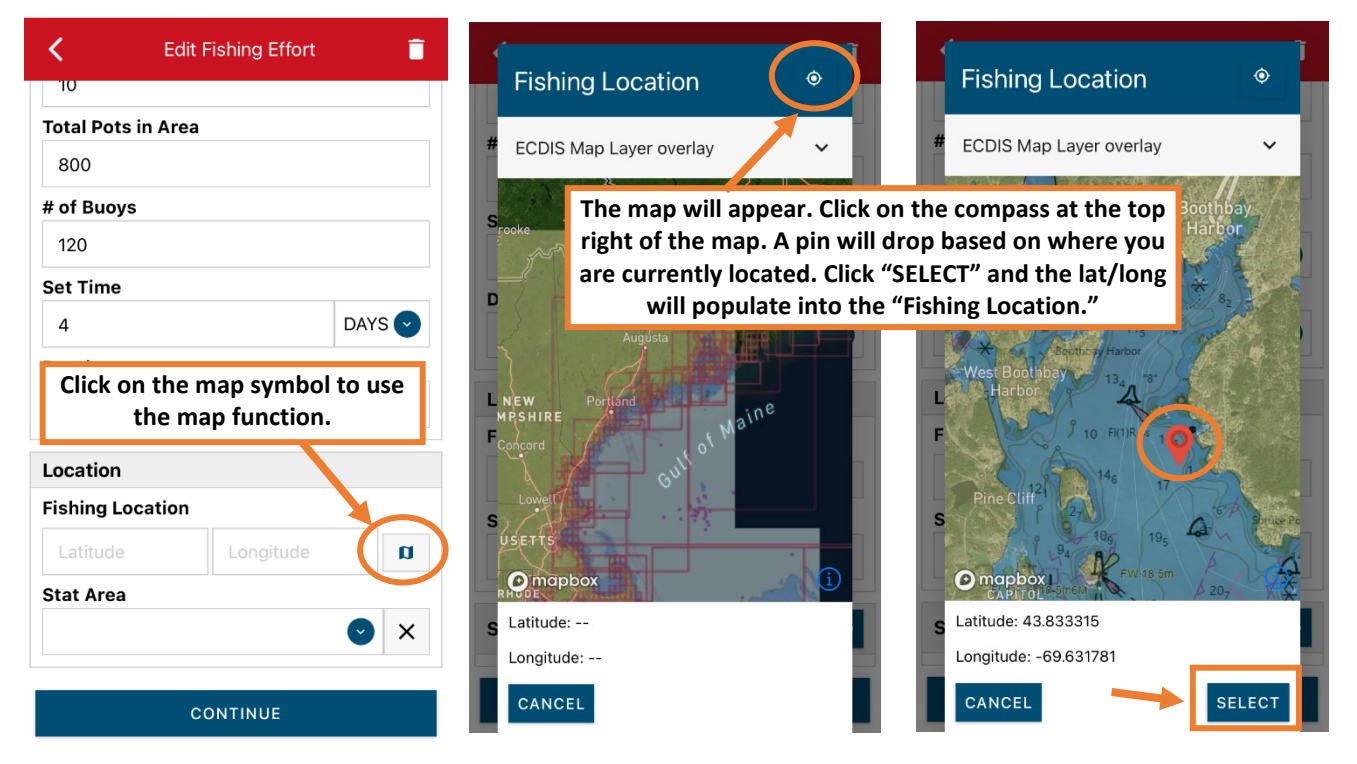

T. Next, enter the federal "Stat Area." Click the drop-down arrow and a list of stat areas will appear. Type your stat area into the search box or scroll through the list. Click the correct stat area once you've found it. To help determine which federal stat area you fish in, use this map: [Lobster Statistical Areas and Zones \(PDF file, 1 page\).](https://www.maine.gov/dmr/sites/maine.gov.dmr/files/inline-files/StatAreaZones_basemap2022.pdf)

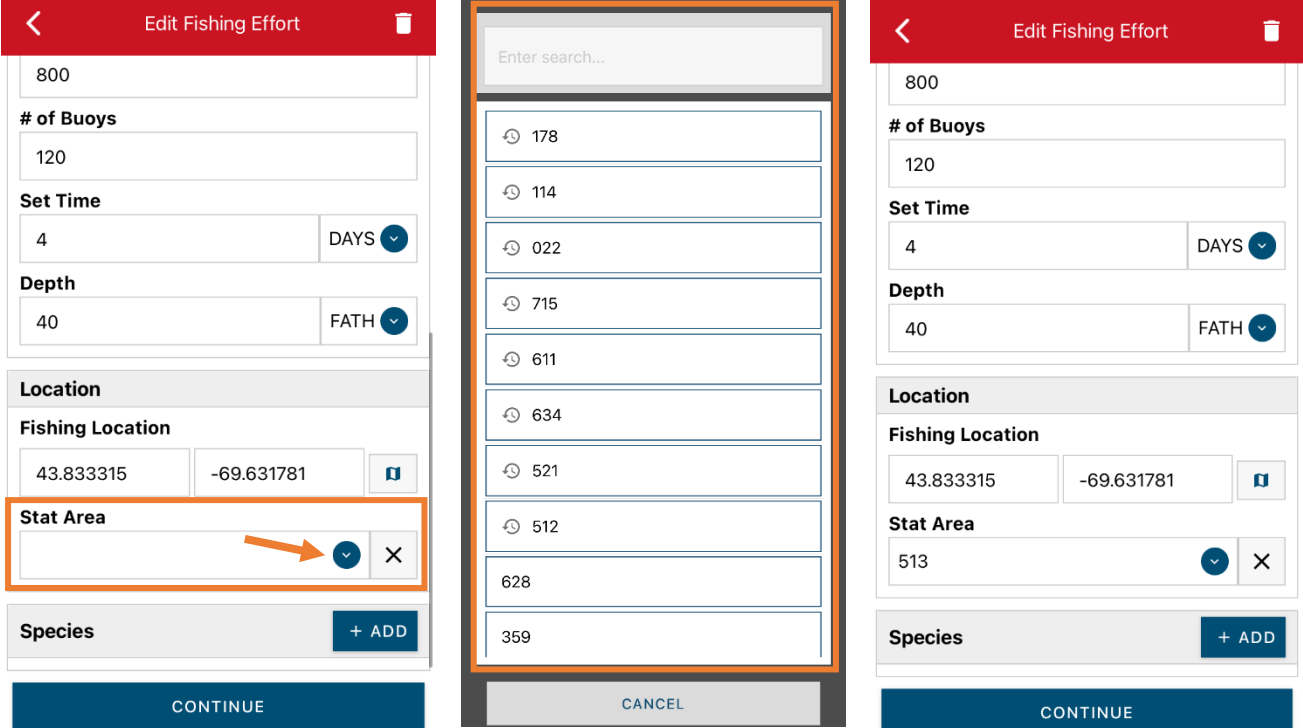

U. Next, click the "+ ADD" button next to the "Species." Click the drop-down arrow for "Species," then in the search box start typing the species name. You can also scroll through the list. Once you find the species you want to report, click on the species name.

 $\overline{ }$ 

5

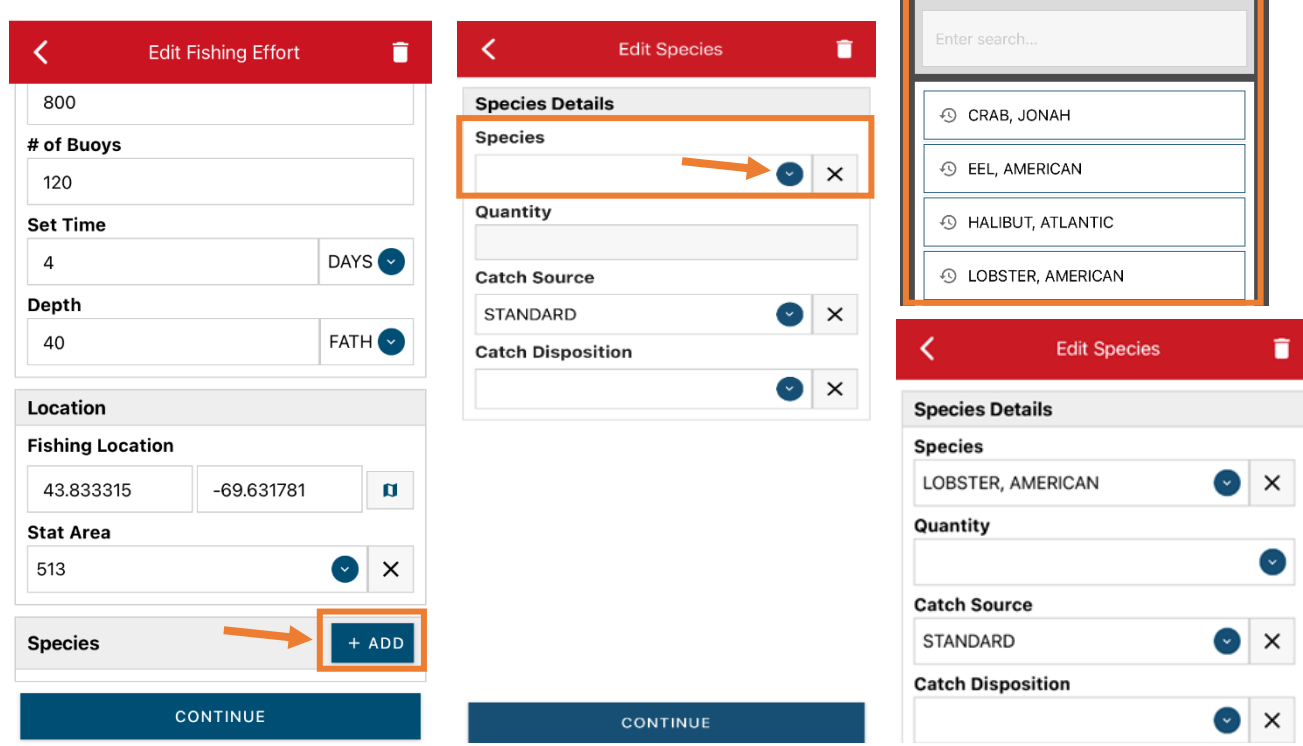

V. To enter the quantity landed, click on the drop-down arrow for the "Quantity" field. You will be prompted to pick the "Quantity Units" before entering a value, so click on the applicable unit from the list and then type in the weight landed. If you fished multiple Stat areas, you will only report the quantity landed in the first Stat area. You will report the quantity landed in the second Stat area on a second "Fishing Effort - Species Details" section.

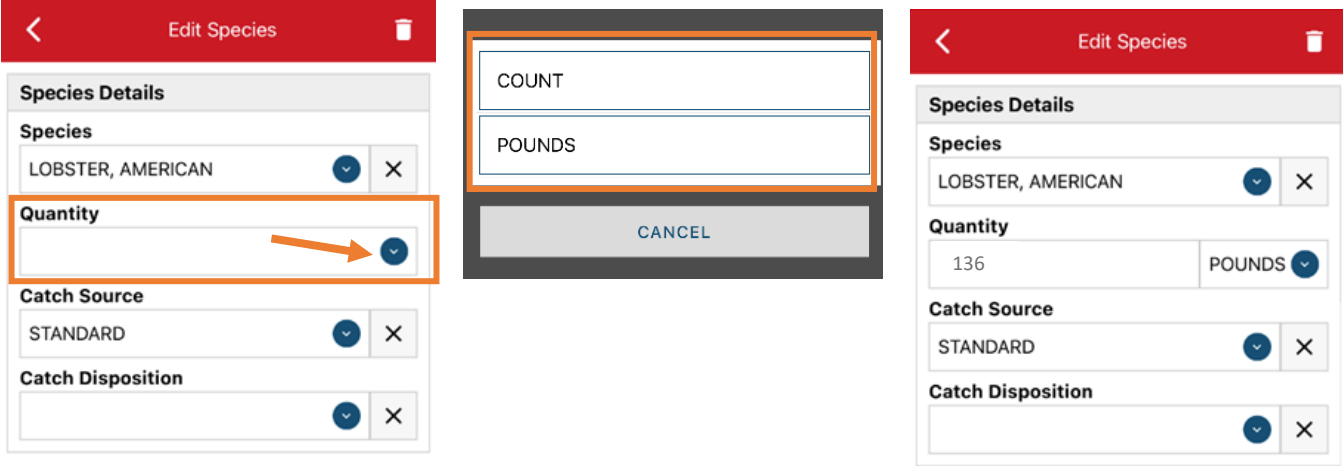

**CONTINUE** 

**CONTINUE** 

W. Next, select the drop-down arrow for the "Catch Source." It is defaulted to "STANDARD," so you can skip this if that catch source is accurate for your catch. This is where you indicate if the catch were carred (held from multiple trips), from an aquaculture operation, for a research set aside (not common) or standard (caught from that day's trip).

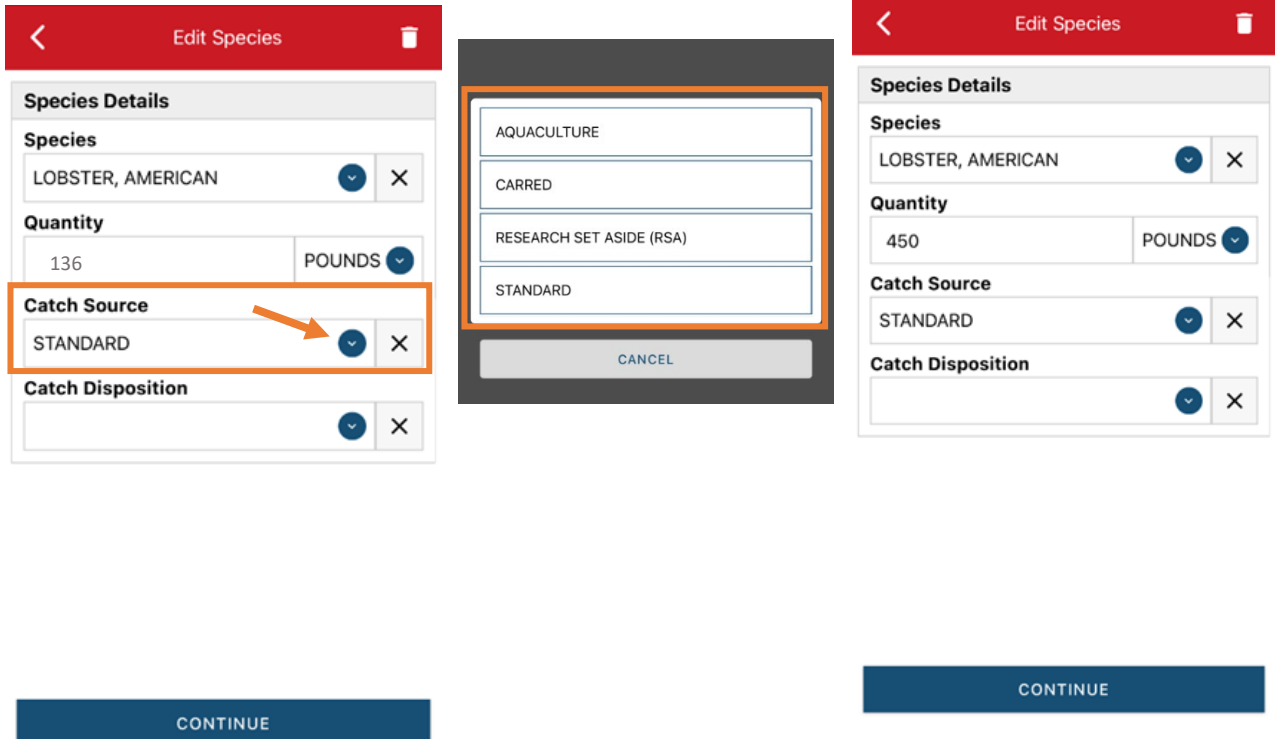

X. Next, you will choose your "Catch Disposition." This is where you declare what the product were used for. Lobster is always FOOD. Click the drop-down arrow to choose. You can begin typing the disposition into the search bar, or you can scroll through the list. Click on "FOOD" when you see it in the list.

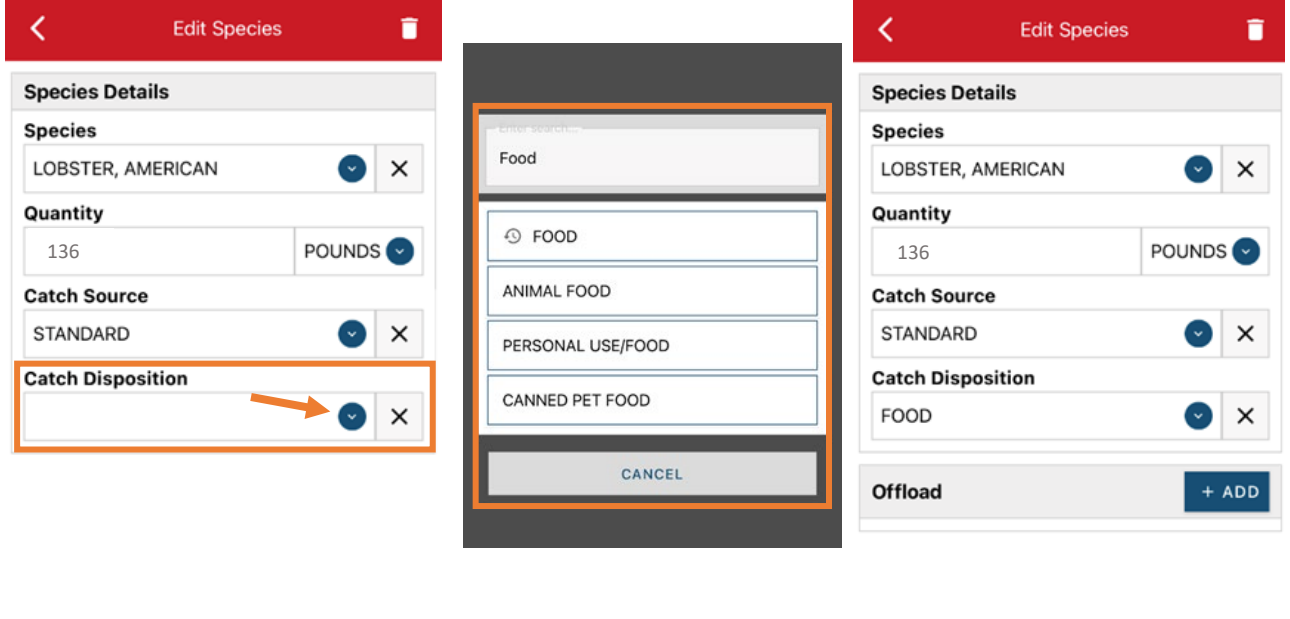

**CONTINUE** 

Y. Next, click "+ADD" next to "Offload." Click on the drop-down arrow for "Sale Disposition" and choose from the list.

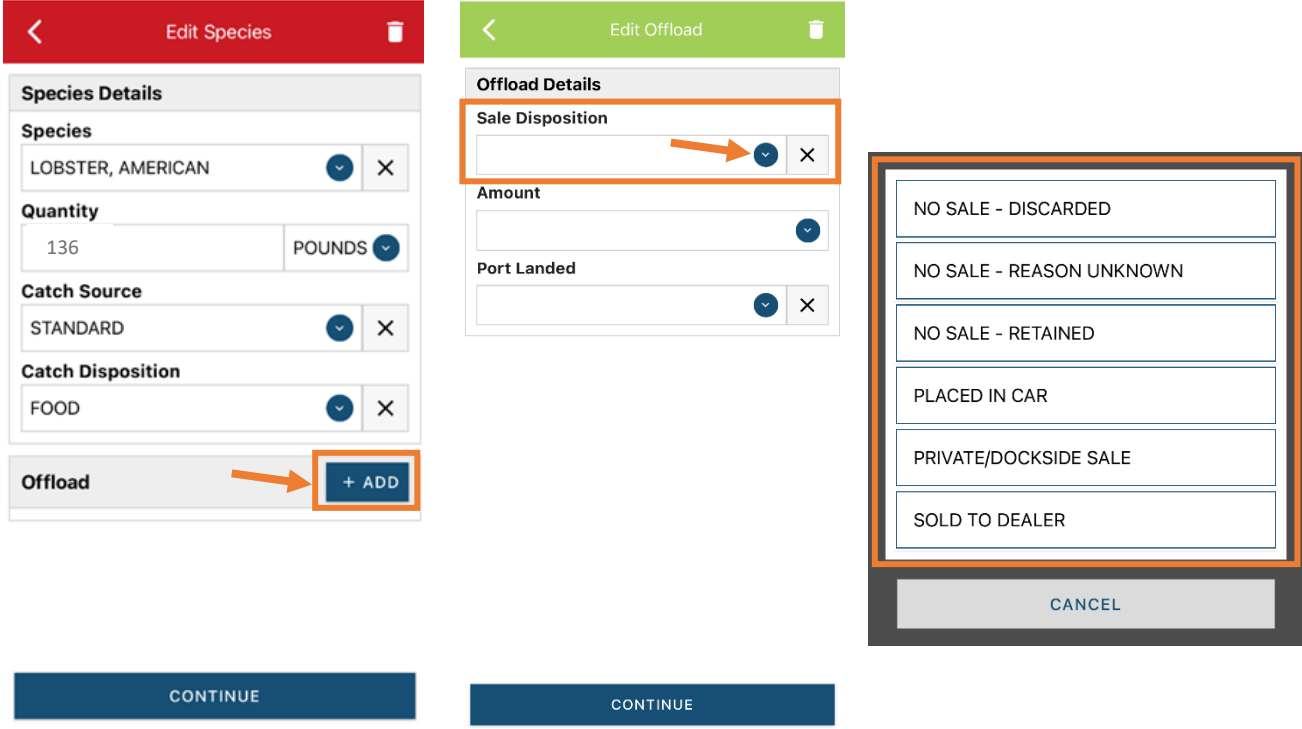

Z. If you selected "SOLD TO DEALER" from the list that popped up, you will need to fill out the "Dealer" field. Click in the "Dealer" box and another window will pop up. Click on the drop-down arrow and you can search or scroll through the list of dealers. Click on the dealer you sold to once you find them in the list, then click "SELECT."

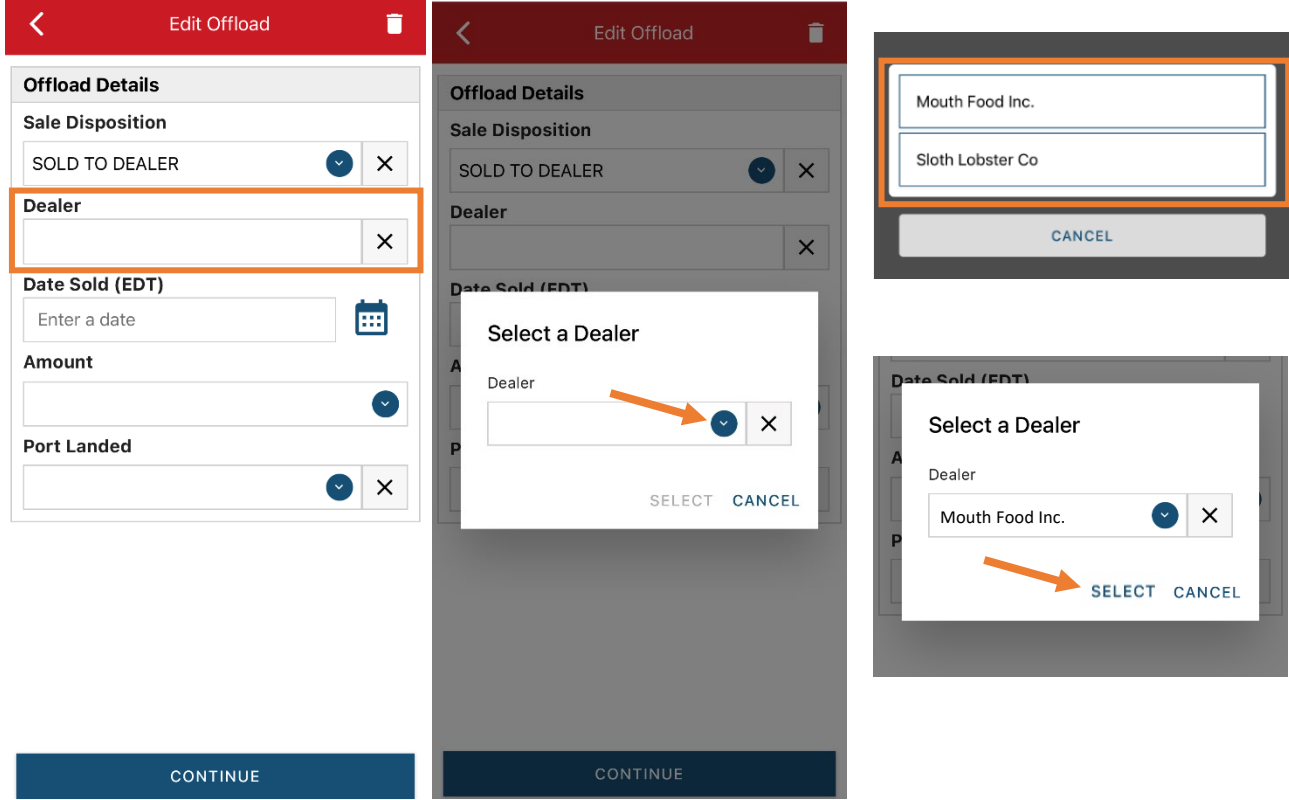

AA. Click on the calendar icon to select your "Date Sold." A box will pop up showing the month, day and year, and you can choose your sale date. Click "SELECT" once you've chosen the date.

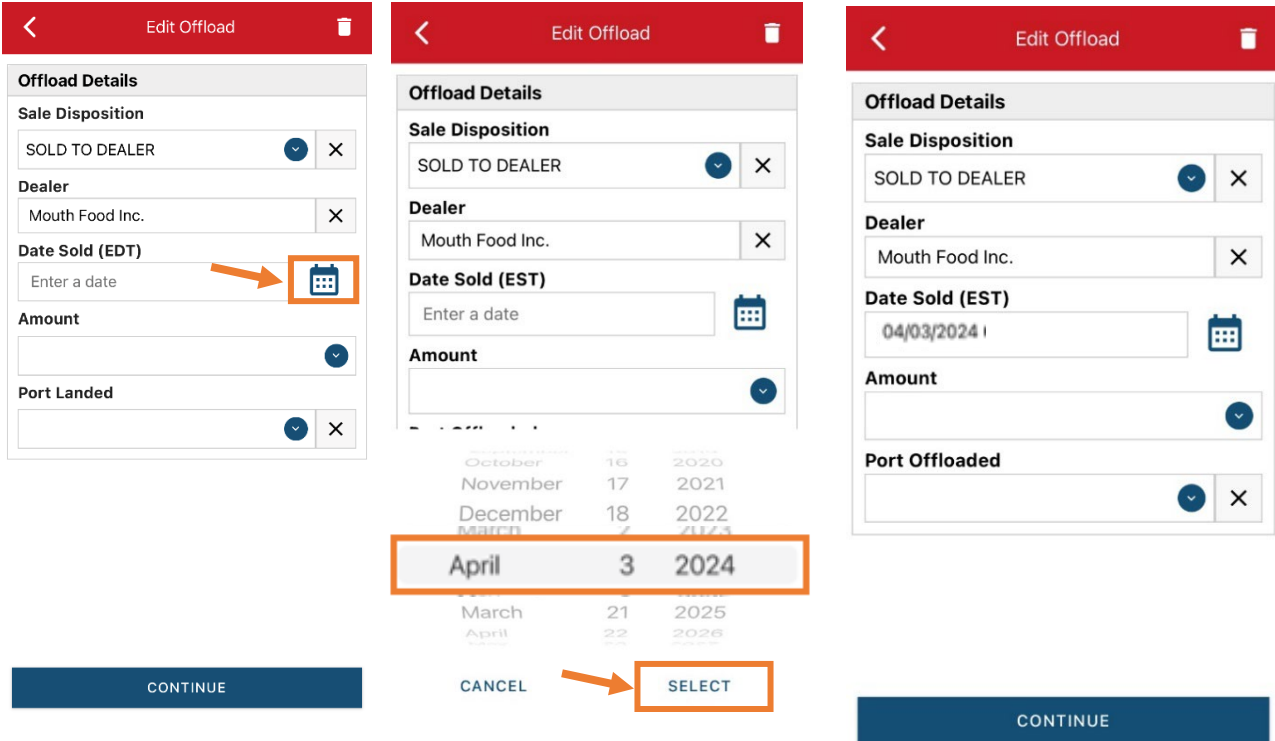

BB. Next, click on the drop-down arrow for the "Amount" to enter the amount/quantity you sold to the dealer. You will need to select the amount unit first. Once you have chosen the unit, enter the amount sold. If you fished multiple Stat areas, you will only report the amount sold in the first Stat area. You will report the amount sold from landings in the second Stat area on a second "Fishing Effort – Offload Details" section.

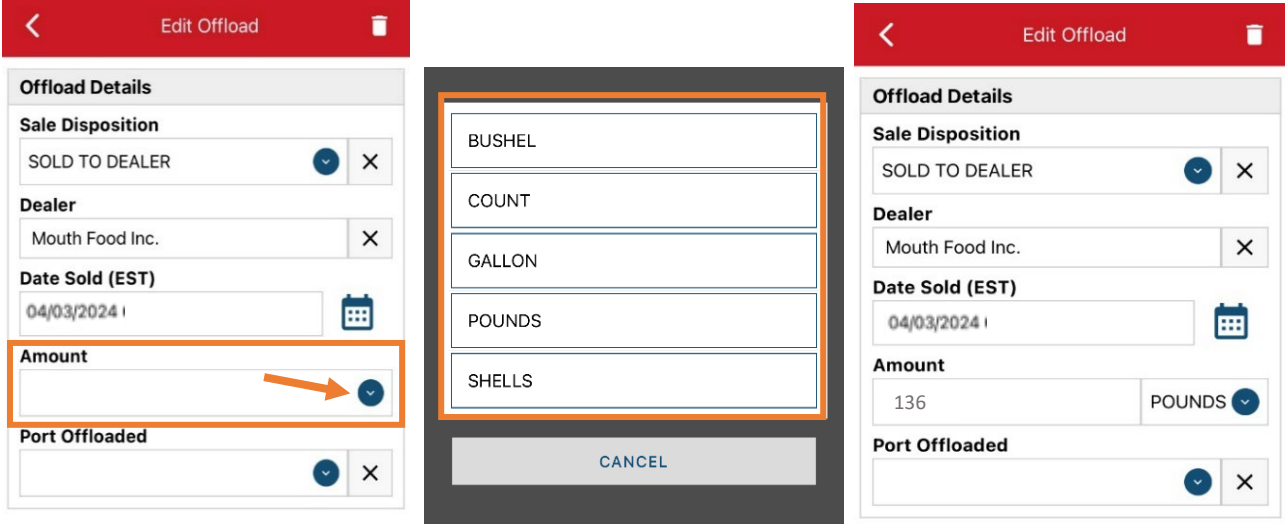

**CONTINUE** 

CC. Next, click on the drop-down arrow for the "Port Offloaded." You can start typing your Port into the search bar. Once you see your Port, click on it. Then click "CONTINUE" when the "Port Offloaded" has been selected.

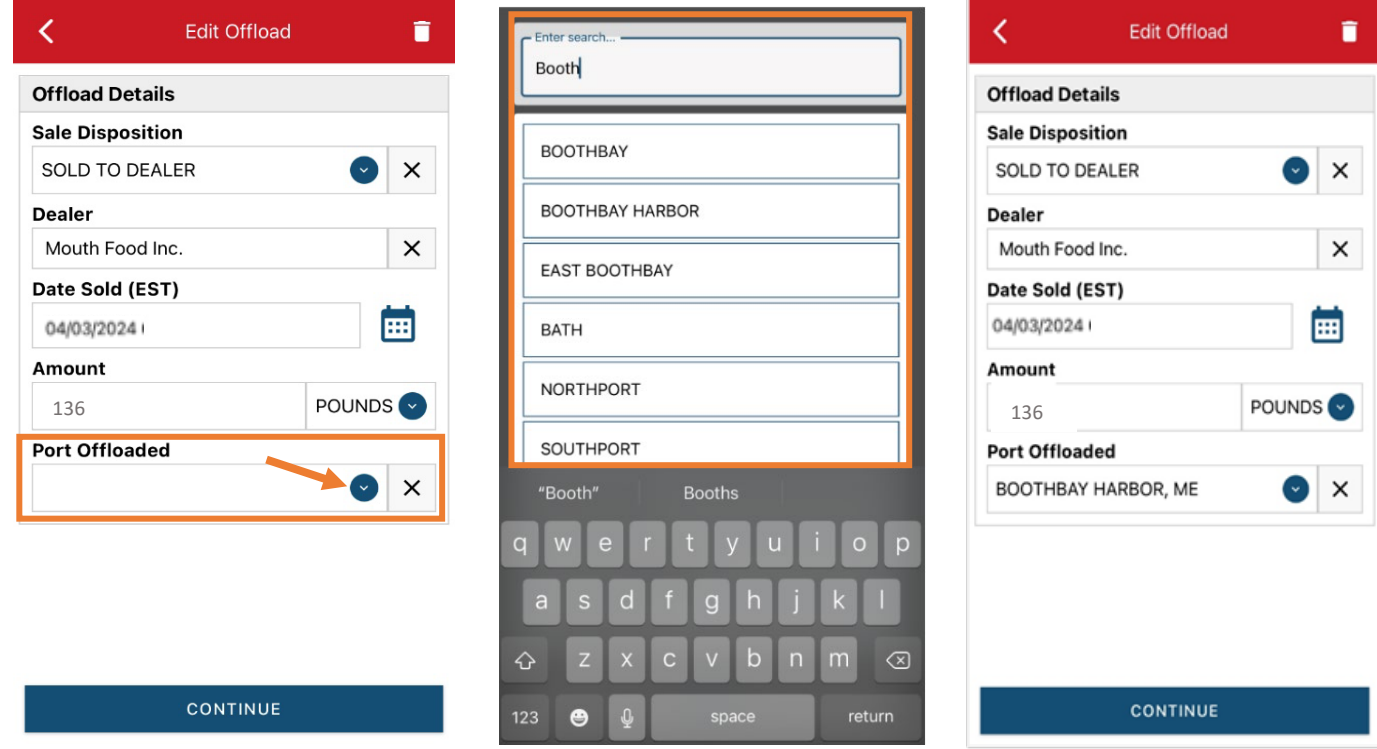

DD.After the first catch has been added, you can add another catch from the same trip or start the report submission process by clicking on "CONTINUE." If you need to add additional offload information (for example, if you sold to multiple dealers), click "+ADD" next to "Offload" and follow steps Y – CC.

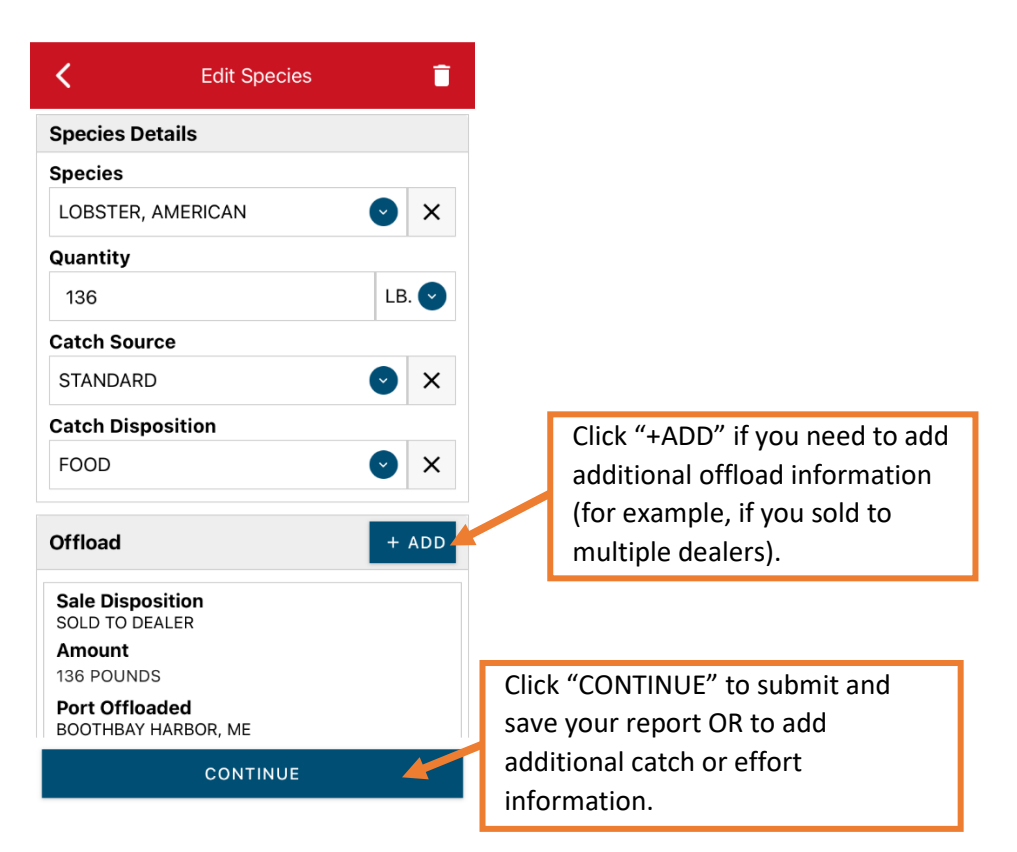

EE. If you need to add additional species to your trip, click "+ADD" and follow steps U – CC. Click "CONTINUE" once you are ready to submit your report.

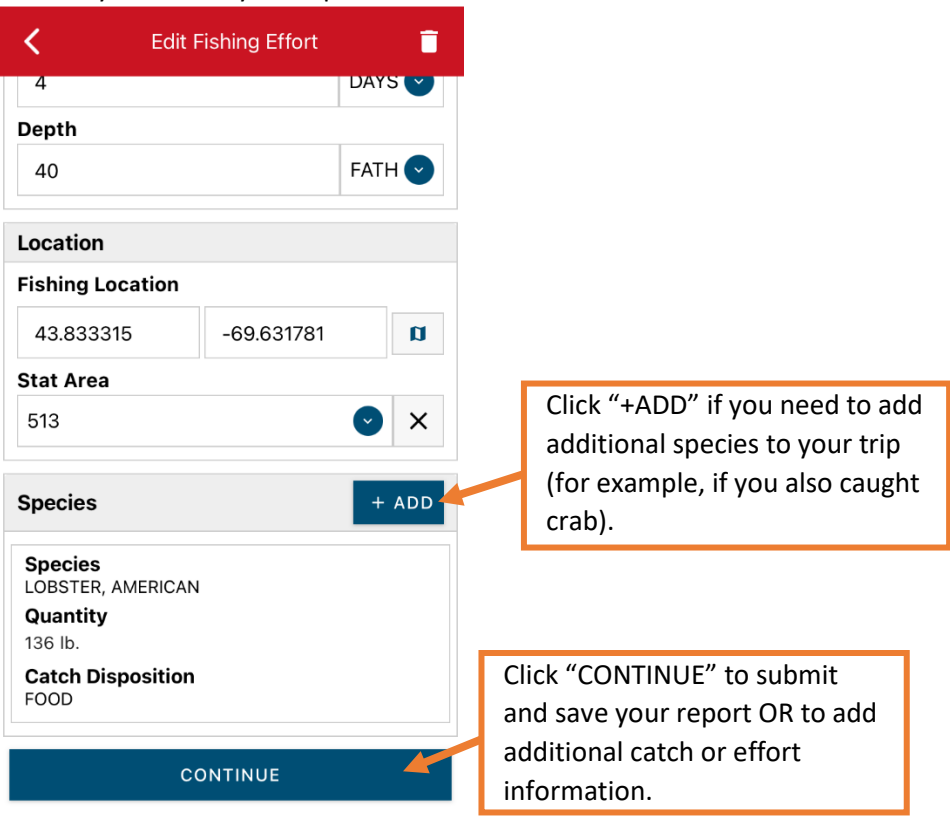

FF. If you need to add another "Fishing Effort" to your trip, click "+ADD" and follow steps I – CC. Click "CONTINUE" once you are ready to submit your report. Once you click "CONTINUE," you will click on the "disk" icon in the upper right corner of your screen or "SAVE" at the bottom to save your report. You will then see a spinning wheel.

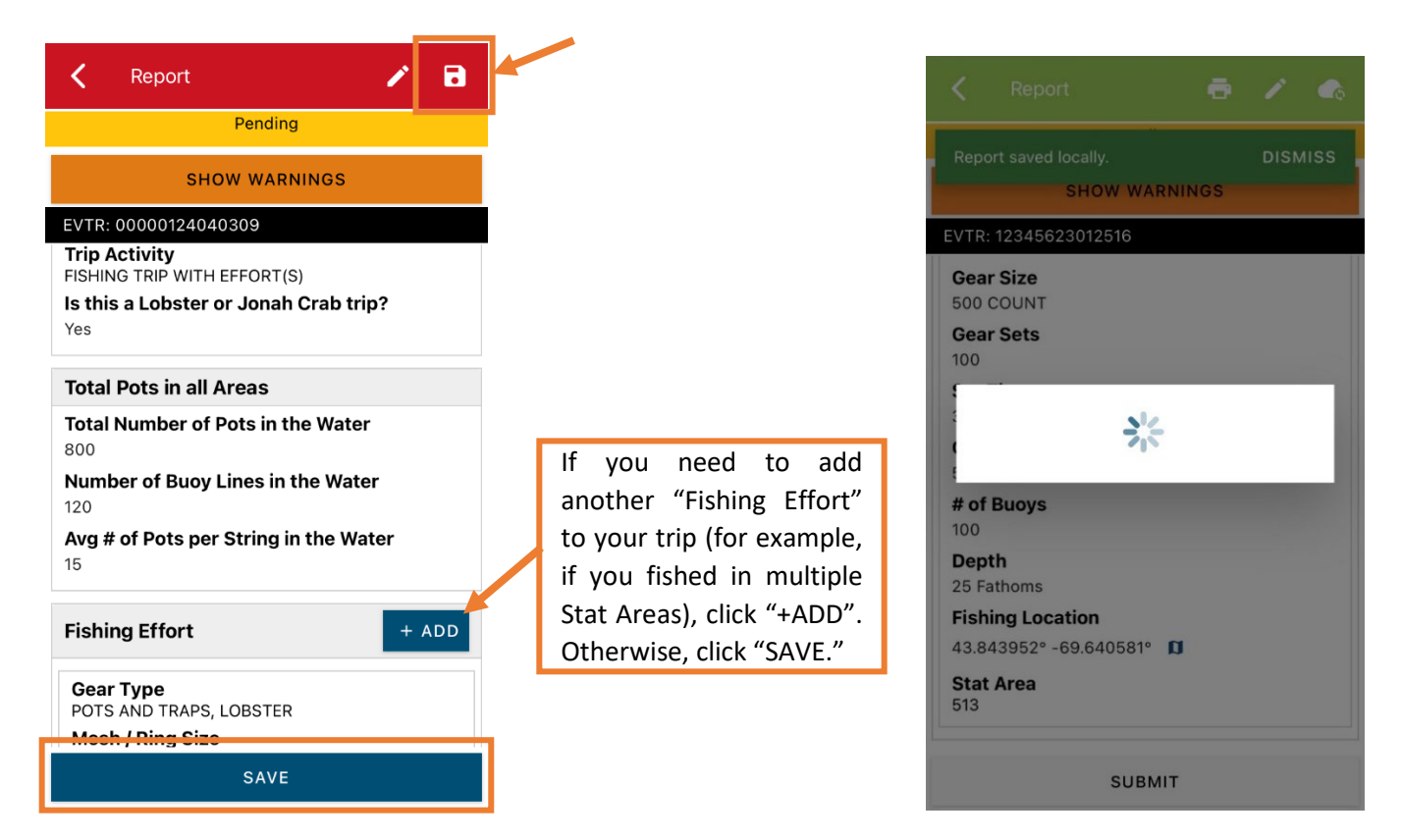

Updated 4/22/24

GG.Click "SUBMIT" at the bottom of the screen. You'll receive a warning message. Click the box next to "I confirm these values are valid" and then click "SUBMIT."

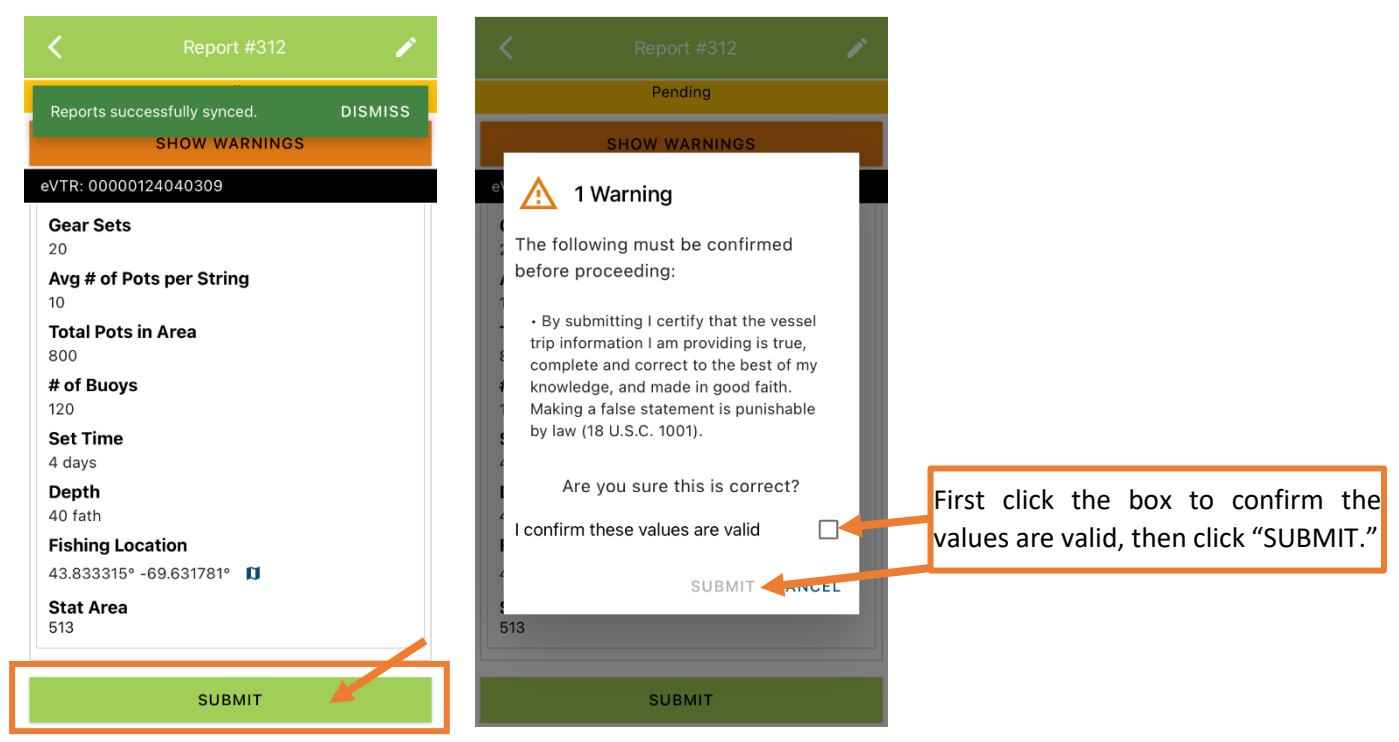

HH. The page will redirect you to the NOAA Fisheries login page (blue screen). After clicking "Continue," enter your NOAA Fish Online username and password. Sometimes your phone/tablet will autofill the username as an email address – if so, you'll need to delete the email out of the top box entirely & then type in your correct Fish Online username (typically it's: firstname.lastname). Finally, click "Authorize Application." The report will upload immediately if you are connected to the internet/have cell service, or it will save to your phone until you are connected to the internet/regain cell service and go back into the application to submit.

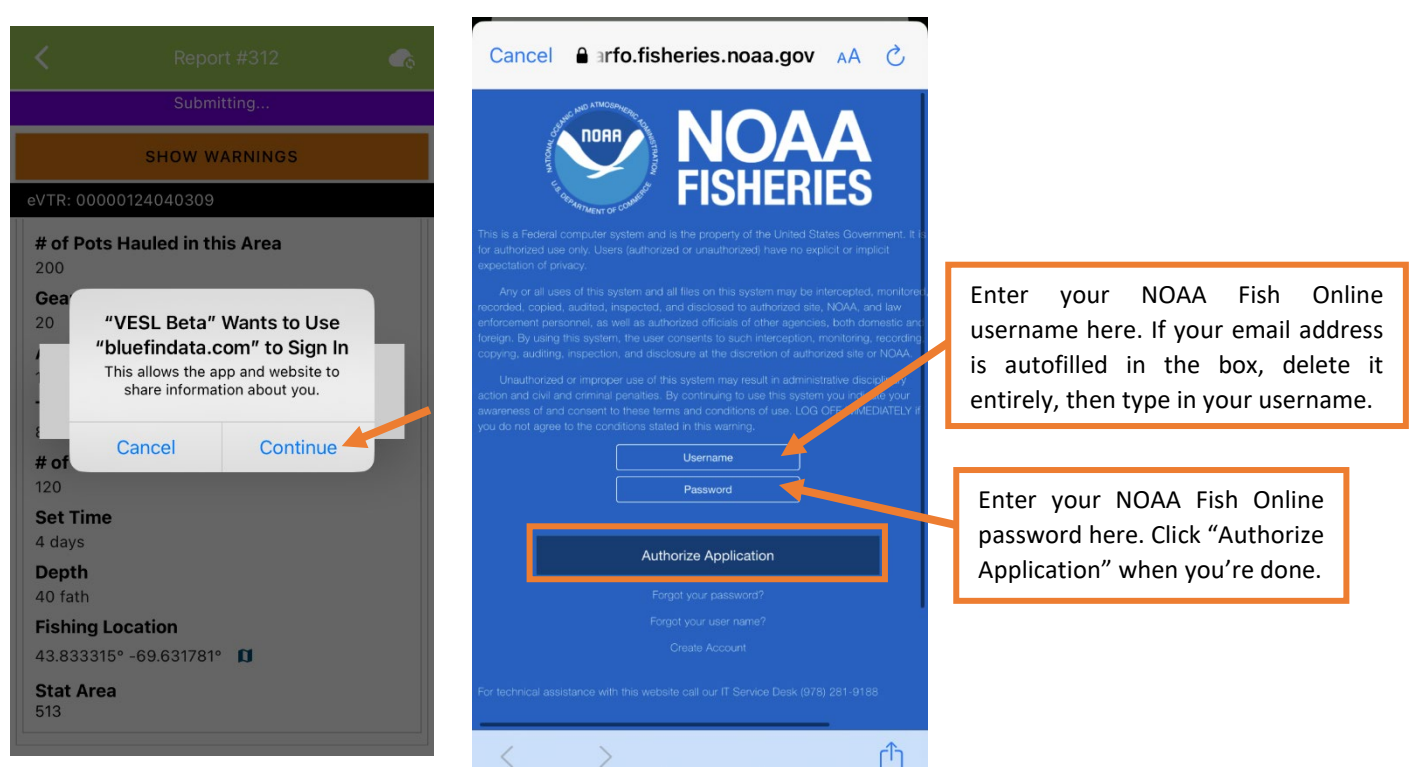

Updated 4/22/24

II. Once the report is submitted, click on the back arrow in the upper left corner and you will return to the home screen. You will see "WITHDRAW" at the bottom of the screen. You should only click this if you realized you made a mistake on the report and need to make changes.

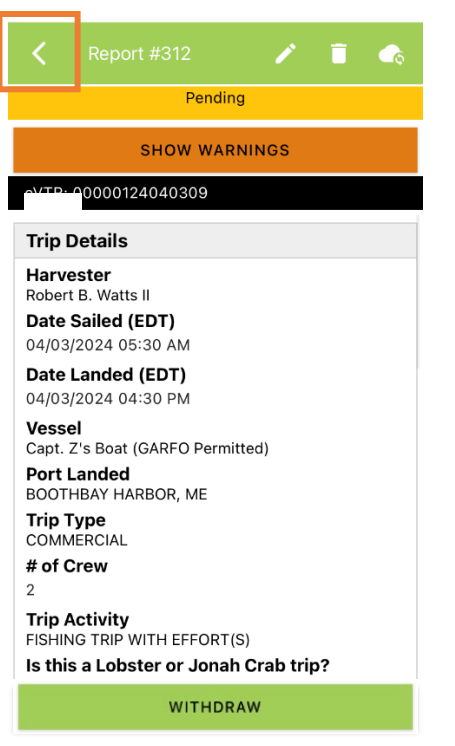

## **TIPS FOR CREATING A POSITIVE REPORT USING THE VESL HARVESTER APPLICATION**

### **Frequent selections:**

After your first submission, the program remembers your frequently selected gear types, species, catch disposition and port landed. These selections float to the top of the list to make it easier to report. App developers are currently working on an update so that in the future, your frequently selected dealer will also float to the top of the list.

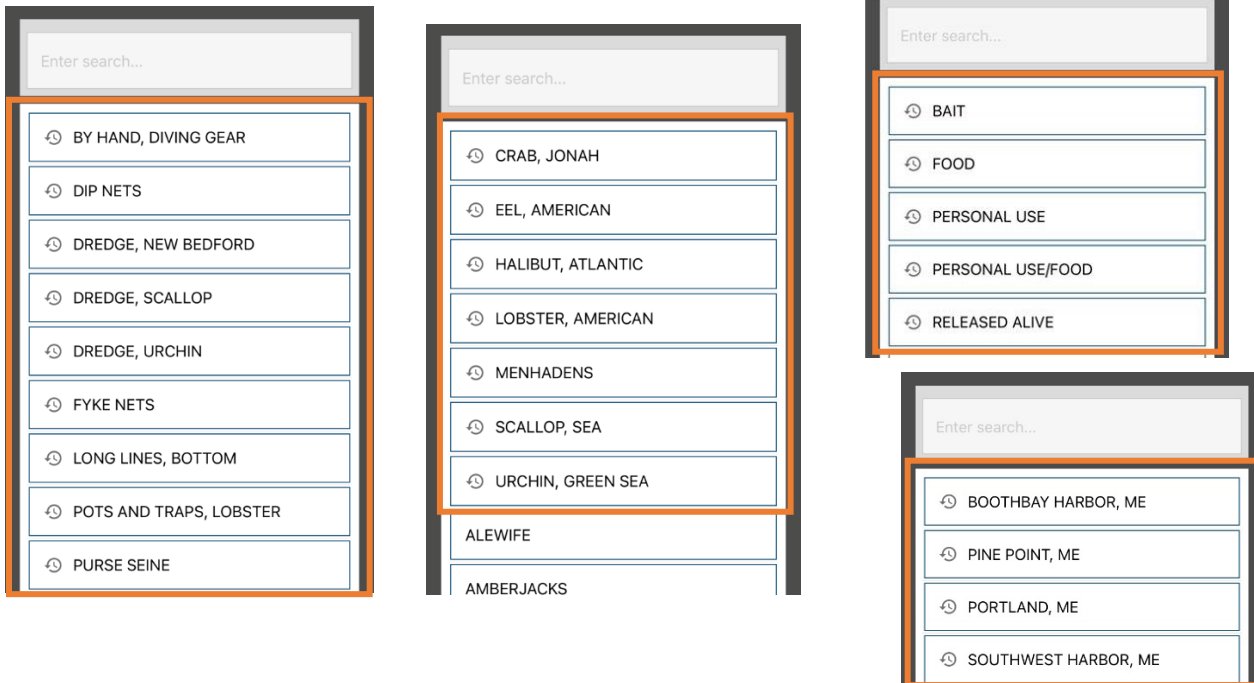

### **Entering fields correctly**

For more information on what values to enter in each field of your report, please click [here](chrome-extension://efaidnbmnnnibpcajpcglclefindmkaj/https:/www.fisheries.noaa.gov/s3/2024-03/eVTRReportingInstructions15Mar2024-GARFO.pdf) and navigate to the Electronic Vessel trip Reporting (eVTR) Instructions link on that page. Relevant information can be found on pages 17 – 21. **For lobster/crab reporting, refer to the instructions for pot gear, not traps.**

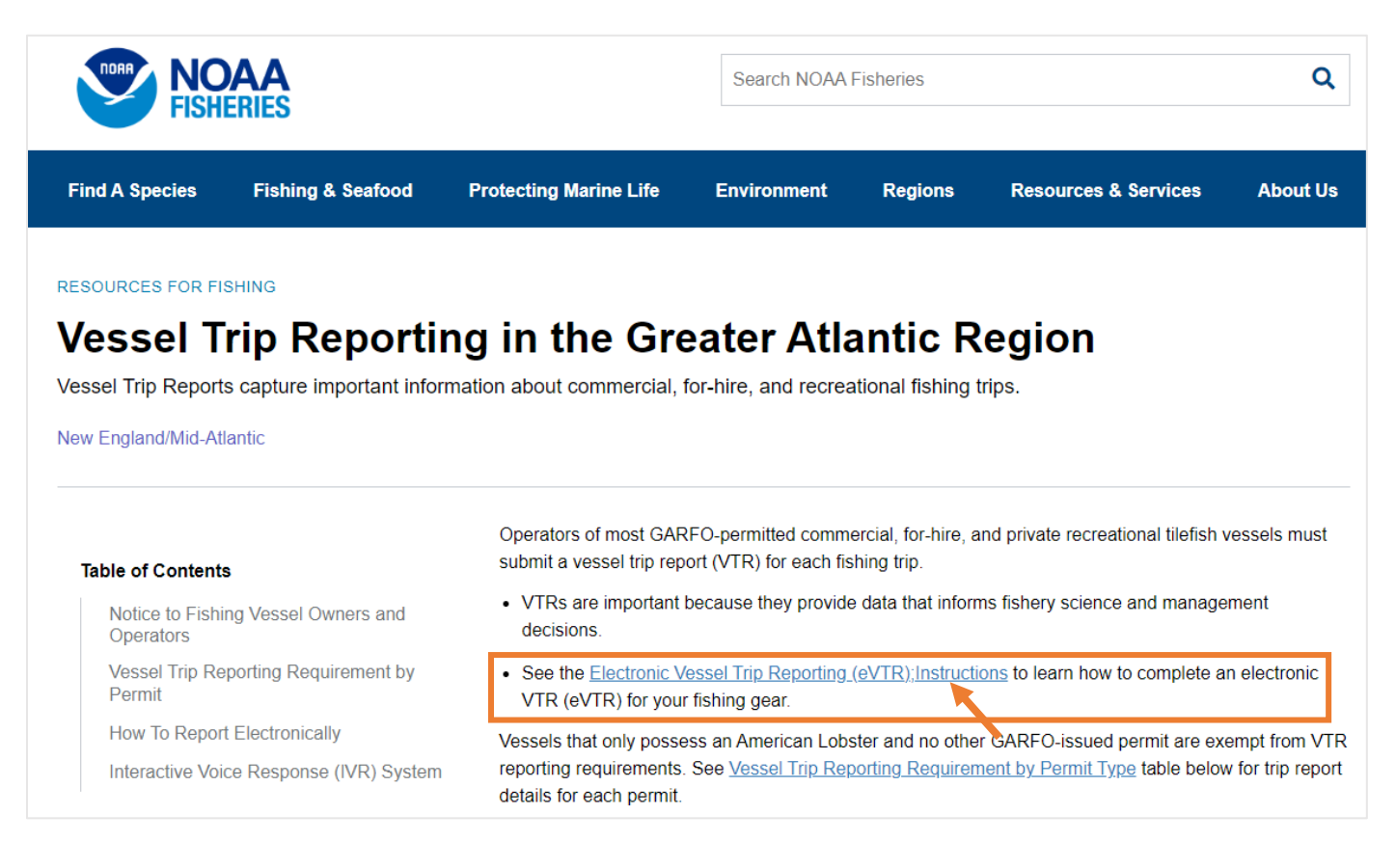